## **NETGEAR®** User Manual

### NETGEAR 4G LTE Modem

LM1200 LM1300

**NETGEAR, Inc.** December 2022 **350 E. Plumeria Drive** 202-12163-03 San Jose, CA 95134, USA

#### **Support and Community**

Visit [netgear.com/support](https://www.netgear.com/support/) to get your questions answered and access the latest downloads.

You can also check out our NETGEAR Community for helpful advice at [community.netgear.com](https://community.netgear.com/).

#### **Regulatory and Legal**

Si ce produit est vendu au Canada, vous pouvez accéder à ce document en français canadien à<https://www.netgear.com/support/download/>.

(If this product is sold in Canada, you can access this document in Canadian French at <https://www.netgear.com/support/download/>.)

For regulatory compliance information including the EU Declaration of Conformity, visit [https://www.netgear.com/about/regulatory/.](https://www.netgear.com/about/regulatory/)

See the regulatory compliance document before connecting the power supply.

For NETGEAR's Privacy Policy, visit [https://www.netgear.com/about/privacy-policy.](https://www.netgear.com/about/privacy-policy/)

By using this device, you are agreeing to NETGEAR's Terms and Conditions at [https://www.netgear.com/about/terms-and-conditions.](https://www.netgear.com/about/terms-and-conditions/) If you do not agree, return the device to your place of purchase within your return period.

Do not use this device outdoors.

Applicable to 6 GHz devices only: Only use the device indoors. The operation of 6 GHz devices is prohibited on oil platforms, cars, trains, boats, and aircraft, except that operation of this device is permitted in large aircraft while flying above 10,000 feet. Operation of transmitters in the 5.925-7.125 GHz band is prohibited for control of or communications with unmanned aircraft systems.

#### **Trademarks**

Trademarks© NETGEAR, Inc., NETGEAR, and the NETGEAR Logo are trademarks of NETGEAR, Inc. Any non-NETGEAR trademarks are used for reference purposes only.

#### **Revision History**

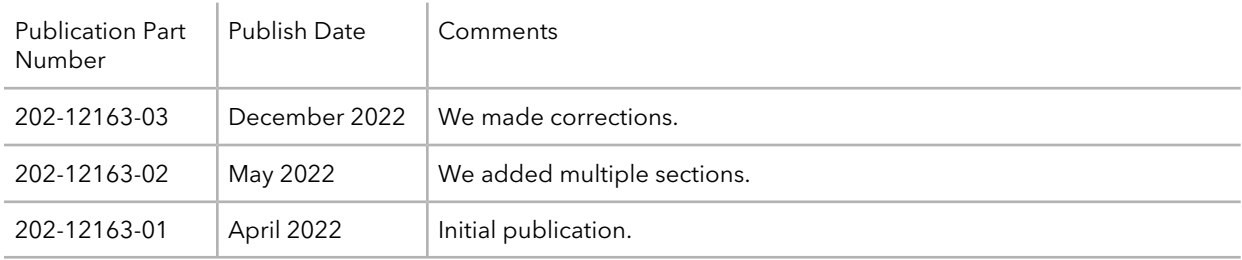

### Contents

### **[Chapter 1 Introduction and Hardware Overview](#page-5-0)**

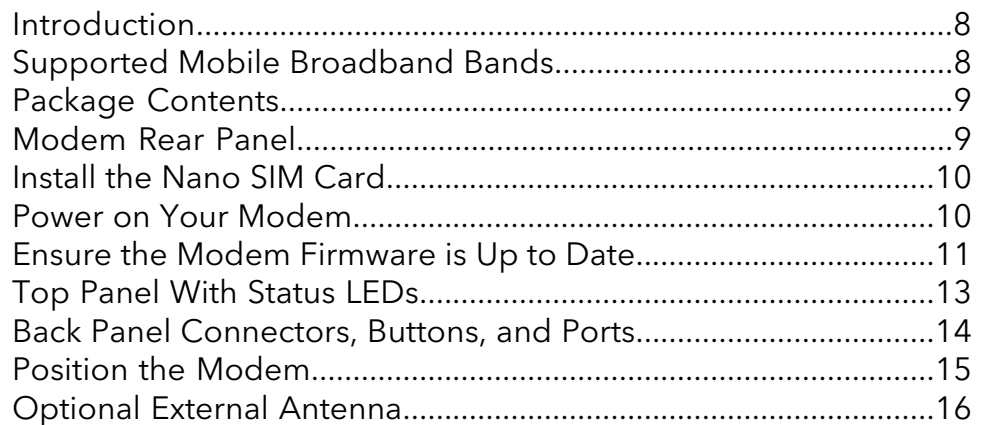

#### **[Chapter 2 Get Started](#page-16-0)**

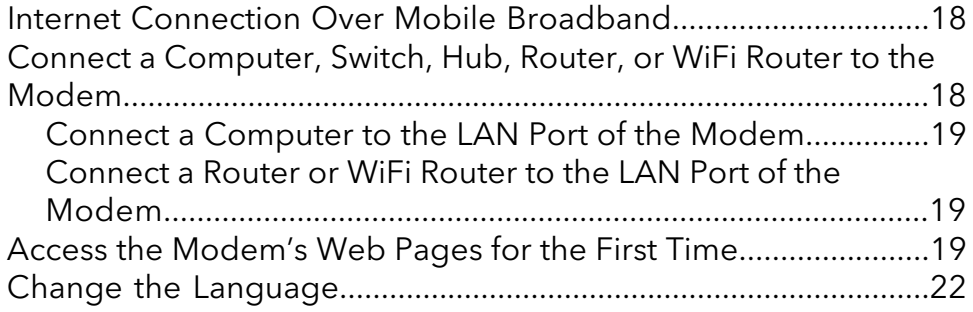

#### **[Chapter 3 Manage the Modem LAN Settings](#page-22-0)**

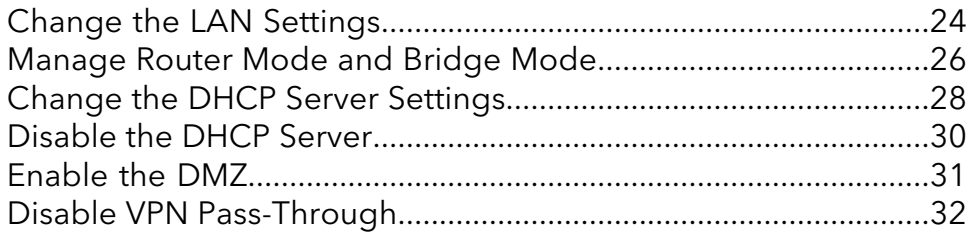

#### **[Chapter 4 Manage the Mobile Broadband Connection](#page-33-0)**

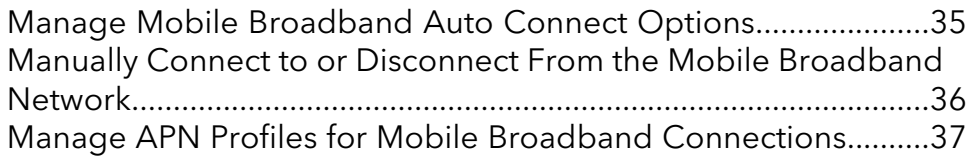

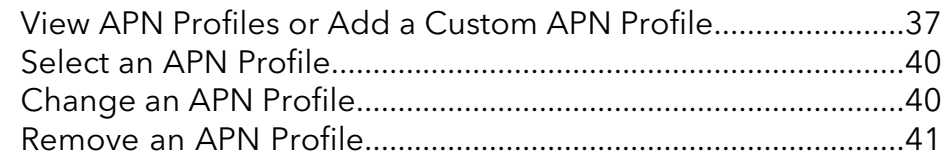

### **[Chapter 5 Secure Your Network](#page-42-0)**

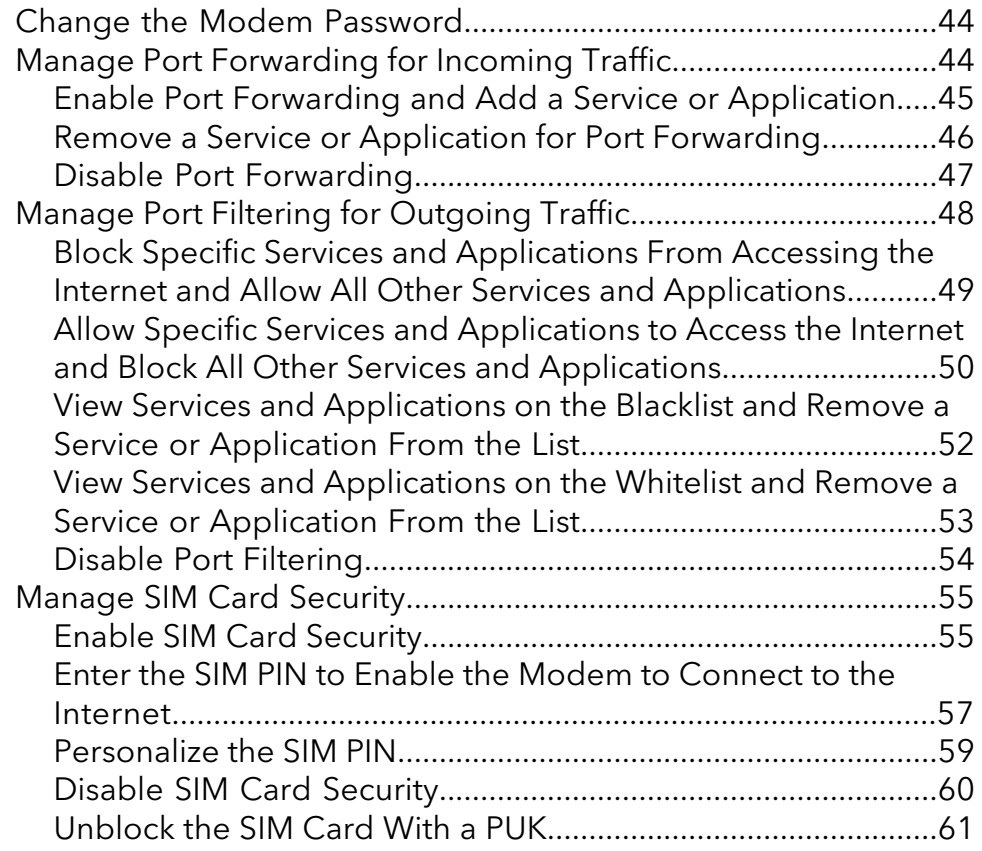

#### **[Chapter 6 Manage the Modem and Monitor Usage and the](#page-63-0) [Network](#page-63-0)**

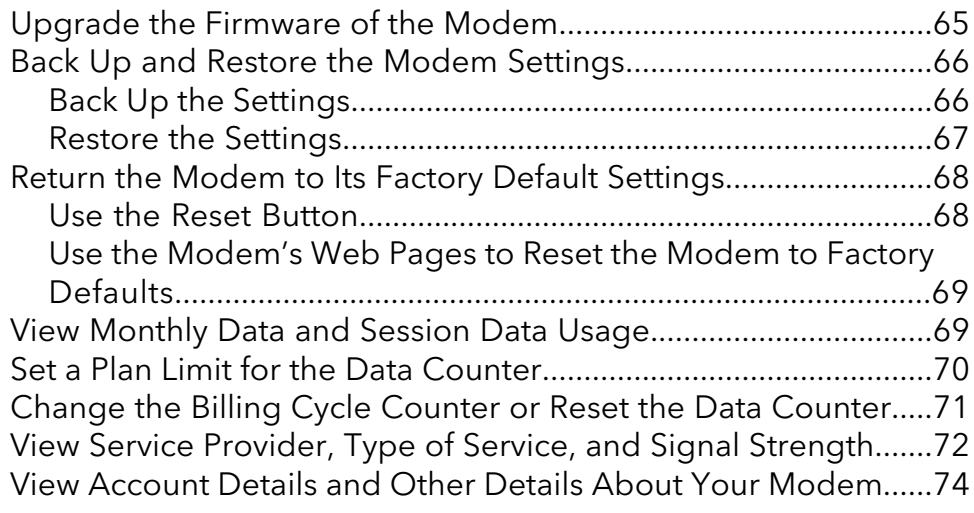

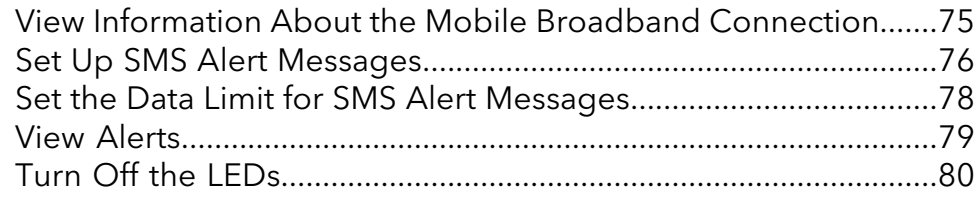

### **[Chapter 7 Frequently Asked Questions](#page-81-0)**

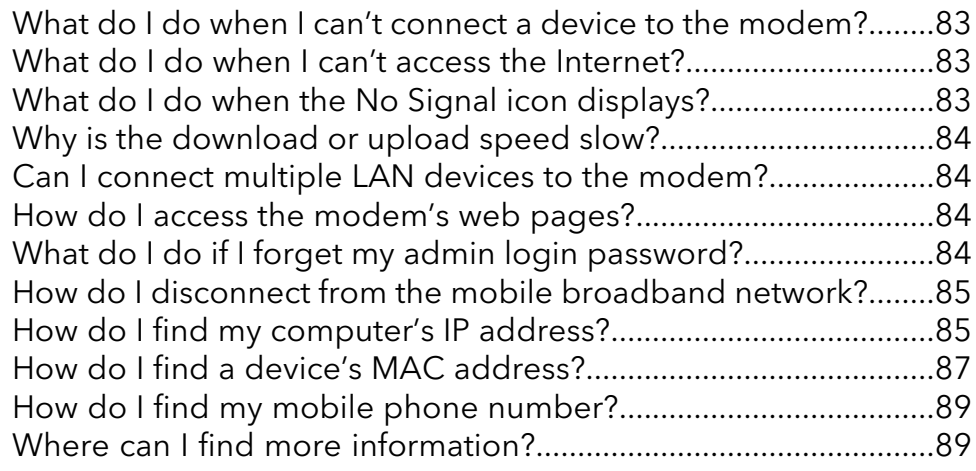

### **[Chapter 8 Alerts and Troubleshooting](#page-89-0)**

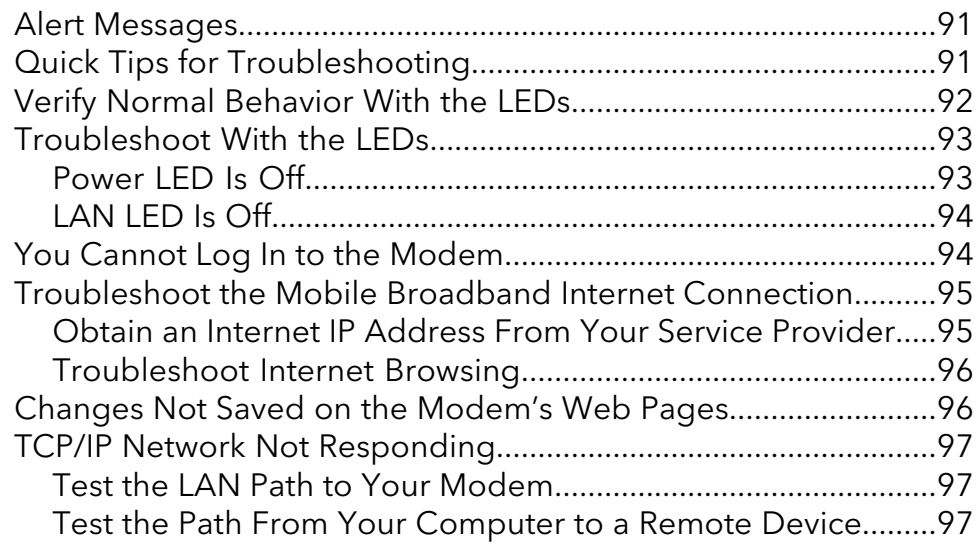

### **[Appendix A Default Settings and Specifications](#page-98-0)**

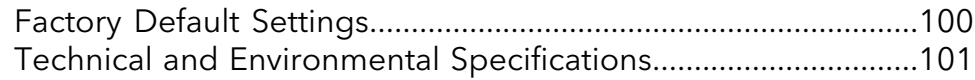

### **[Appendix B Wall-Mount the Modem](#page-101-0)**

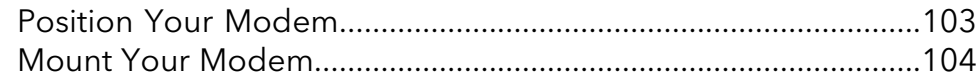

# <span id="page-5-0"></span>1 Introduction and Hardware Overview

This manual is for the following NETGEAR® 4G LTE Modem LM1200 and LM1300 models:

- **LM1200-100NAS**
- **LM1200-200NAS**
- **LM1200-111NAS**
- **LM1200-100EUS**
- **LM1200-100AUS**
- **LM1300-100NAS**

This chapter provides an introduction and hardware overview of the NETGEAR 4G LTE Modem model LM1200 and model LM1300 and contains the following sections:

- • [Introduction](#page-7-0)
- Supported Mobile [Broadband](#page-7-1) Bands
- Package [Contents](#page-8-0)
- • [Modem](#page-8-1) Rear Panel
- • [Install](#page-9-0) the Nano SIM Card
- Power on Your [Modem](#page-9-1)
- Ensure the Modem [Firmware](#page-10-0) is Up to Date
- **•** Top Panel With [Status](#page-12-0) LEDs
- Back Panel [Connectors,](#page-13-0) Buttons, and Ports
- • [Position](#page-14-0) the Modem
- • [Optional](#page-15-0) External Antenna

**Note:** For more information about the topics that are covered in this manual, visit the support website at [netgear.com/support.](http://www.netgear.com/support/)

**Note:** Firmware updates with new features and bug fixes are made available from time to time at [downloadcenter.netgear.com](http://downloadcenter.netgear.com) or over the air. If the features or behavior of your product does not match what is described in this guide, you might need to update your firmware.

### <span id="page-7-0"></span>Introduction

The Netgear 4G LTE Modem model LM1200 and model LM1300, in this manual referred to as the modem, can provide broadband data services to areas where wired Internet is not readily available or is difficult, costly, or time-consuming to install. The modem uses existing 4G LTE mobile networks with automatic fallback to 3G mobile networks to provide broadband data services.

If you connect a WiFi router to the modem's Gigabit Ethernet port, the mobile network connection can provide high-speed Internet access for multiple users and devices in homes and offices.

Alternatively, you can connect the modem to an existing DSL, cable, or fiber optics gateway so that the modem can provide a backup Internet connection for your home or office to achieve continuous connectivity.

Professional installation and configuration are not required. If a SIM card is installed and activated, by default, the modem automatically searches for and connects to your network provider's mobile broadband network.

For information about installing the modem, see the quick start guide that came with the device, and which you can download from [downloadcenter.netgear.com.](http://downloadcenter.netgear.com)

<span id="page-7-1"></span>In the unlikely situation that the modem does not automatically connect to your network provider's mobile broadband network, you might need to add an access profile name (APN) profile. For information about adding an APN profile, see View APN [Profiles](#page-36-1) or Add a [Custom](#page-36-1) APN Profile on page 37.

### Supported Mobile Broadband Bands

The following table describes the mobile broadband bands that are supported for the modem.

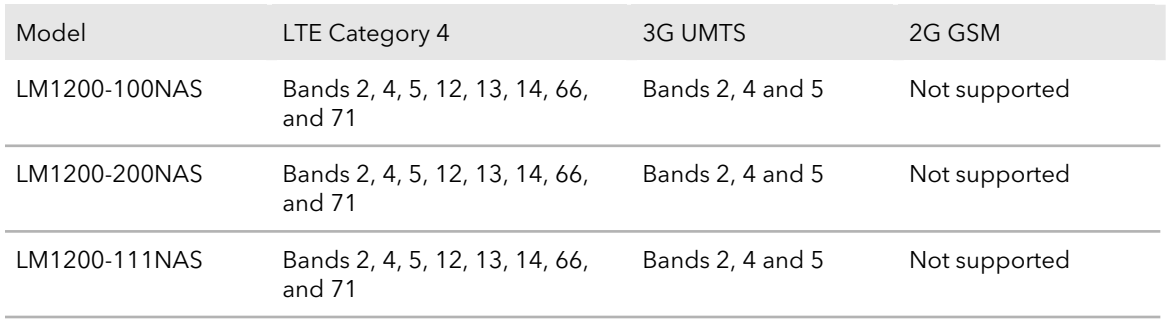

#### Table 1. Mobile broadband bands

#### **NETGEAR 4G LTE Modem**

| Model         | LTE Category 4                                            | 3G UMTS          | 2G GSM        |
|---------------|-----------------------------------------------------------|------------------|---------------|
| LM1200-100EUS | Bands 1, 3, 7, 8, 20, 28A, 38, 40<br>and 41               | Bands 1 and 8    | Not supported |
| LM1200-100AUS | Bands 1, 3, 7, 8, 20, 28A, 38, 40 Bands 1 and 8<br>and 41 |                  | Not supported |
| LM1300-100NAS | Bands 2, 4, 5, 12, 13, 14, 66,<br>and $71$                | Bands 2, 4 and 5 | Not supported |

Table 1. Mobile broadband bands (Continued)

### <span id="page-8-0"></span>Package Contents

Your package contains the modem, an Ethernet cable, a USB cable, and a power adapter.

**Note:** The power adapter shown in the illustration may differ for your region.

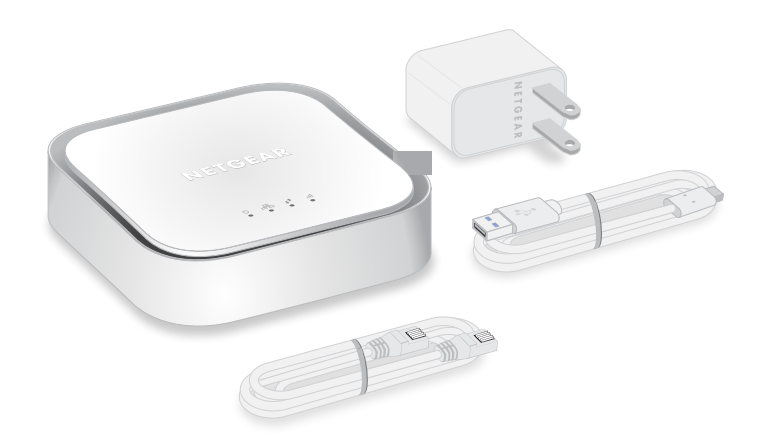

<span id="page-8-1"></span>Figure 1. Package contents

### Modem Rear Panel

The following figure shows the rear panel ports, reset button, and nano SIM card slot of the modem

#### **NETGEAR 4G LTE Modem**

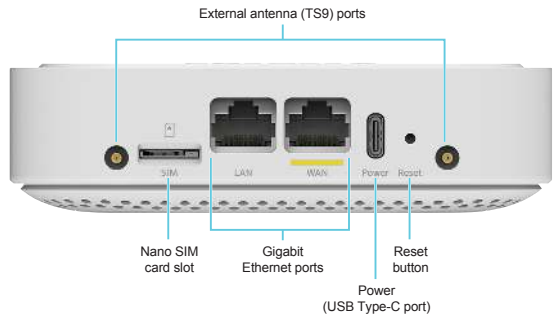

<span id="page-9-0"></span>Figure 2. Rear Panel

### Install the Nano SIM Card

You must obtain a nano SIM card and install it. To obtain a nano SIM card, contact your mobile service provider.

#### **To install the nano SIM card in the modem:**

- 1. Ensure that power to the modem is off.
- 2. Place the modem horizontally with the bottom panel facing you.

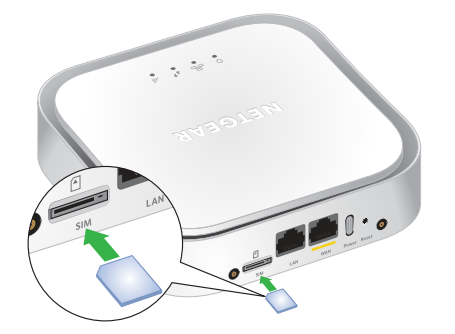

Figure 3. Installing the nano SIM card

<span id="page-9-1"></span>3. Gently insert the nano SIM card into the SIM card slot.

### Power on Your Modem

A micro SIM card (that is, a 3FF SIM card) might be preinstalled in the modem or you might need to obtain a micro SIM card and install it yourself. To obtain a micro SIM card, contact your mobile broadband Internet service provider.

If you want to use a nano SIM card (that is, a 4FF SIM card), an adapter is required.

#### **To install the micro SIM card in the modem:**

- 1. Connect the USB cable to the Power port on the modem and to the provided power adapter. Connect your modem
- 2. Plug the power adapter into an indoor power outlet

**Note:** We recommend connecting the USB cable only to the power adapter that came in the package. Connecting the USB cable to a USB port on a computer might not work correctly.

The Power LED lights solid amber and then lights solid green.

The modem searches for the mobile broadband network for the nano SIM, which might take several minutes.

- 3. Check the Signal Strength LED ...
	- **Green**: The LTE connection is good
	- **Amber**: The LTE connection is weak. Try a different location, such as near a window.
	- **Red**: The nano SIM isn't inserted correctly, or the modem can't automatically connect to the LTE network (see Add and activate a custom APN profile).

### <span id="page-10-0"></span>Ensure the Modem Firmware is Up to Date

The modem's firmware (also referred to as software) is stored in flash memory. To ensure that the proper firmware is installed to support both RJ-45 ports, make sure that the firmware for the modem is up to date.

The modem automatically checks for new firmware once a week. Firmware updates generally comprise enhancements and fixes to the functionality of the modem and modem's web pages. If the modem detects new firmware, the modem's web page displays an alert and options to download the update the firmware.

You can also manually check to see if new firmware is available and update the modem to the new firmware.

#### **To manually check for new firmware and update your modem:**

- 1. Launch a web browser from a device that is connected to the modem. The device can be a computer that is directly connected to the modem or a client from a router that is connected to the modem.
- 2. In the address field of your browser, enter **http://192.168.5.1**. The limited Dashboard page displays.
- 3. Enter the modem password in the **Sign In** field. See the modem label for the default password.
- 4. Click the **Sign In** button. The full Dashboard page displays.
- 5. Select **Settings > General > Software and Reset**. The Software and Reset page displays.

To detect new firmware, the modem must be connected to the Internet.

6. In the Software Update section, click the **Check for update** button.

The modem checks for new firmware. This process might take several seconds. If an update is available, the page adjusts to display the **Start download** button.

- 7. Click the **Start download** button. The firmware downloads. When the download is complete, the page adjusts to display the **Start update** button.
- 8. Click the **Start update** button.

The modem installs the firmware.

**WARNING:** To avoid the risk of corrupting the firmware, do not interrupt the update. For example, do not unplug the USB power cable.

The page shows the progress of the firmware upload in percentage completed. The firmware update process takes several minutes. When the update is complete, the modem restarts. After several minutes, the modem becomes available again.

**Note:** After the firmware update, if the modem web UI does not display correctly, clear the browser cache.

- 9. Verify that the modem runs the new firmware:
	- a. Log back in to the modem. The Dashboard page displays.
	- b. In the upper right corner, click the **About** link. The page displays details about the modem. The Firmware section displays the firmware version of the modem.

### <span id="page-12-0"></span>Top Panel With Status LEDs

The modem displays status LED icons on the top panel.

The following table describes the LED icons from left to right.

| Designation            | Icon or LED Bars | Description                                                                                                    |
|------------------------|------------------|----------------------------------------------------------------------------------------------------|
| Power                  | (1)              | <b>Solid amber</b> . The modem is starting up.<br><b>Solid green</b> . The modem is receiving power and is connected to the mobile<br>broadband network and the Internet.<br>Blinking amber. Device error. For more information, see Troubleshoot With<br>the LEDs on page 93.<br><b>Off</b> . The modem is not receiving power. |
| Ethernet LAN           |                  | <b>Solid amber.</b> A device is connecting to the port.<br>Green. A device is connected to this port.                                                                                                    |
| Ethernet<br><b>WAN</b> |                  | <b>Solid amber.</b> A device is connected to this port.<br>Solid green. Full data connectivity.                                                                                                    |
| Signal<br>Strength     | . II             | <b>Green.</b> The LTE connection is good. Blinking indicates data traffic.<br>Amber. The LTE connection is good, but the signal is weaker. Blinking indicates<br>data traffic.<br><b>Red.</b> The modem can't connect to the LTE network.                                                                                        |

Table 2. LED descriptions (normal behavior)

### <span id="page-13-0"></span>Back Panel Connectors, Buttons, and Ports

The following figure shows the ports, connectors, and buttons on the back panel of the modem.

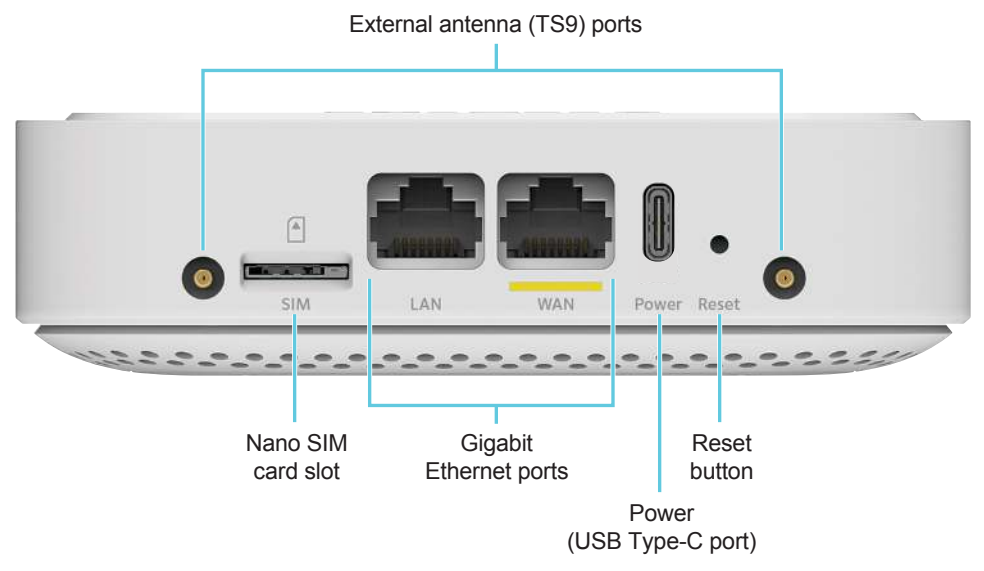

Figure 4. Back Panel

From left to right, the back panel of the modem provides the following components:

- **Connector for an external antenna**. One switched TS-9 port connector for an optional external antenna (the external antenna requires two inputs).
- **Nano SIM card slot**. Slot for insertion of the nano SIM card.
- **LAN port**. RJ-45 Gigabit Ethernet port that can connect to a router, WiFi router, Ethernet switch or hub, or single computer.
- **WAN port**. RJ-45 Gigabit Ethernet port that can connect to home cable, or DSL broadband modems and use mobile broadband as a reliable backup connection.

**Note:** To ensure that the WAN port is supported, make sure that the latest version of the firmware is installed. See Ensure the Modem [Firmware](#page-10-0) is Up to Date on page 11.

**Power connector (USB Type-C port)**. USB connector to connect the AC power supply that is included in the package.

- **Reset button**. A recessed **Reset** button to return the modem to factory default settings.
- **Connector for an external antenna**. Another switched TS-9 connector for an optional external antenna (the external antenna requires two inputs).

### <span id="page-14-0"></span>Position the Modem

Use the Signal Strength LED **III** on the top panel to position the modem for best signal strength in relation to the mobile broadband network. Also for best results, place your modem according to the following guidelines:

- Place your modem close to a window but avoiding direct sunlight. A window location gives the best conditions for receiving a strong 4G LTE signal.
- Make sure that the modem is within reach of an AC power outlet and near Ethernet cables for wired computers.
- Place the modem away from electrical devices such as the following:
	- Ceiling fans
	- Home security systems
	- Microwaves
	- Computers
	- Base of a cordless phone
	- 2.4 GHz cordless phone
	- 5 GHz cordless phone
- Place the modem away from large metal surfaces, large glass surfaces, insulated walls, and items such as the following:
	- Solid metal doors
	- Aluminum studs
	- Fish tanks
	- Mirrors
	- Brick walls or surfaces
	- Concrete walls or surfaces

For information about wall-mounting the modem, see [Wall-Mount](#page-101-0) the Modem on page 102.

### <span id="page-15-0"></span>Optional External Antenna

You can purchase an external multiple input, multiple output (MIMO) antenna for the modem to extend the mobile broadband signal range indoors or in fringe network areas.

The external antenna plugs into the two antenna connectors on the modem to boost speeds and extend coverage in buildings or vehicles, or in remote sites where network coverage is sparse. You could, for example, attach the external antenna on a window with a suction cup.

# <span id="page-16-0"></span>2 Get Started

This chapter describes how to connect to the modem. To get started, you do not need to configure the mobile broadband connection.

The chapter contains the following sections:

- Internet [Connection](#page-17-0) Over Mobile Broadband
- Connect a [Computer,](#page-17-1) Switch, Hub, Router, or WiFi Router to the Modem
- Access the [Modem's](#page-18-2) Web Pages for the First Time
- Change the [Language](#page-21-0)

### <span id="page-17-0"></span>Internet Connection Over Mobile Broadband

By default, when the modem powers up with a SIM card installed, it automatically searches for and connects to your network provider's mobile broadband network. This process might take several minutes. The SIM card that is installed determines the mobile broadband network to which the modem connects.

**Note:** Even though the modem might connect to the mobile broadband network of the same service provider each time that you start the modem, the type of mobile broadband service (LTE or 3G) to which the modem connects might differ.

If the modem does not automatically connect to the mobile broadband network after 10 minutes, the Power LED remains solid amber, and you might need to contact your mobile service provider to get the access point name (APN) profile information and add (see View APN Profiles or Add a [Custom](#page-36-1) APN Profile on page 37) and activate (see Select an APN [Profile](#page-39-0) on page 40) a custom APN profile in the modem. If your mobile service provider informs you that your APN profile is correct but the modem still does not connect to the mobile broadband network, see [Troubleshoot](#page-94-0) the Mobile Broadband Internet [Connection](#page-94-0) on page 95.

If you do not want the modem to connect automatically to the mobile broadband network, change the default autoconnect option (see Manage Mobile [Broadband](#page-34-0) Auto [Connect](#page-34-0) Options on page 35).

<span id="page-17-1"></span>For information about your mobile service provider and the broadband connection, see View Service [Provider,](#page-71-0) Type of Service, and Signal Strength on page 72 and [View](#page-74-0) Information About the Mobile Broadband [Connection](#page-74-0) on page 75.

### Connect a Computer, Switch, Hub, Router, or WiFi Router to the Modem

By default, the modem functions in Router mode with the DHCP server enabled and IP pass-through (IPPT) disabled. This means that you can connect multiple devices to the modem, for example, through an Ethernet switch or hub, and that each device can receive an IP address from the modem.

If you want to connect a router or WiFi router to the modem, change the operation mode of the modem to Bridge mode, in which IP pass-through (IPPT) is enabled and only a single device can be connected to the Internet through the modem. (The single device that is connected to the modem is the router or WiFi router, but depending on the capabilities of the router or WiFi router, you can connect multiple devices to the router or WiFi router.)

If you want to connect a computer only to the modem, the modem can function either in Router mode or in Bridge mode.

<span id="page-18-0"></span>For information about changing the operation mode of the modem, see [Manage](#page-25-0) Router Mode and [Bridge](#page-25-0) Mode on page 26.

### Connect a Computer to the LAN Port of the Modem

You can add a single computer to the Ethernet local area network (LAN) of the modem.

#### **To connect a computer to the Ethernet LAN of the modem:**

- 1. Attach one end of the Ethernet cable that came in the product package to an Ethernet port on your computer.
- <span id="page-18-1"></span>2. Attach the other end of the cable to the Gigabit Ethernet LAN port on the back panel of the modem.

### Connect a Router or WiFi Router to the LAN Port of the Modem

You can add a router or WiFi router to the Ethernet local area network (LAN) of the modem.

#### **To connect a router or WiFi router to the Ethernet LAN of the modem:**

- 1. Attach one end of the Ethernet cable that came in the product package to an Ethernet port on your router or WiFi router.
- <span id="page-18-2"></span>2. Attach the other end of the cable to the Gigabit Ethernet LAN port on the back panel of the modem.

### Access the Modem's Web Pages for the First Time

The modem comes configured and ready to use. You can use the modem's web pages to monitor data usage and change basic settings.

You can log in to the modem's web pages over an Ethernet cable (see [Connect](#page-17-1) a [Computer,](#page-17-1) Switch, Hub, Router, or WiFi Router to the Modem on page 18).

The modem's web pages run on any device with a web browser such as Google Chrome, Mozilla Firefox, and Microsoft Internet Explorer.

#### **To access the modem's web pages:**

- 1. Launch a web browser from a device that is connected to the modem. The device can be a computer that is directly connected to the modem or a client from a router that is connected to the modem.
- 2. In the address field of your browser, enter **http://192.168.5.1**. The limited Dashboard page displays.
- 3. To access the full Dashboard page and other pages, do the following:
	- a. In the **Sign In** field, enter the modem's admin password. See the modem label for the default password.

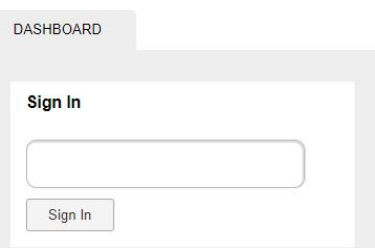

**Note:** While the password that you enter is unique to your modem and is secure, we recommend that you change it to a password that you want to use. For more information, see Change the Modem [Password](#page-43-0) on page 44.

b. Click the **Sign In** button.

The full Dashboard page displays. You are now ready to monitor the modem and manage the settings.

#### **NETGEAR 4G LTE Modem**

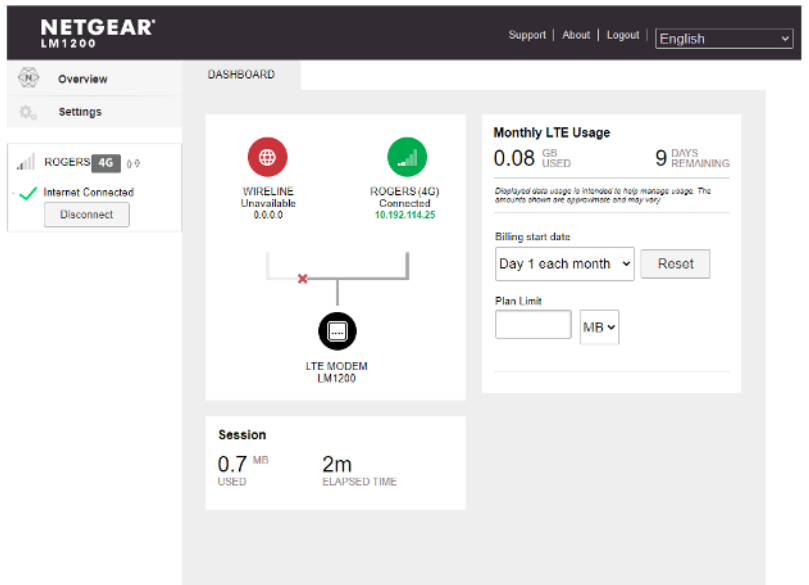

If the modem is not connected to a wireline broadband and the mobile broadband connection is active, the full Dashboard page displays a different connection graph.

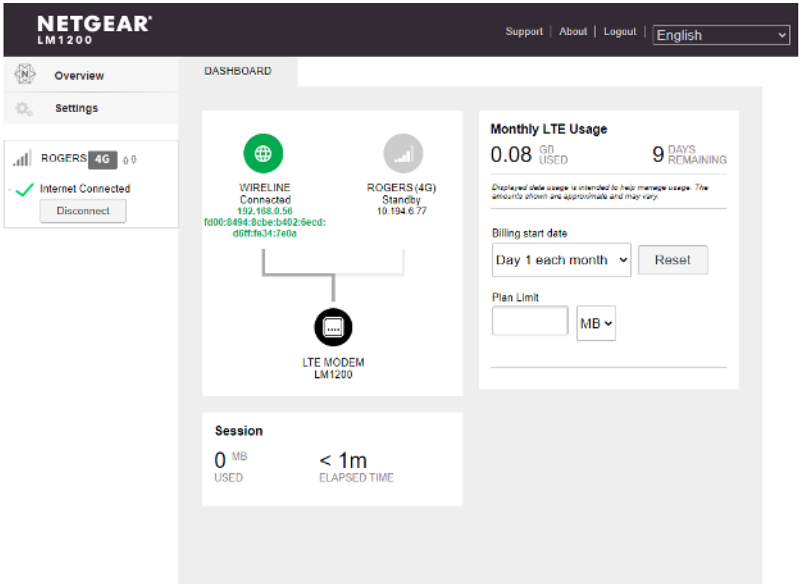

4. To change the language, from the language menu in the upper right of the page, select a language.

The language adjusts.

If you cannot log in to the modem or your browser does not display the Dashboard page, check the following:

- Make sure that the computer, router, or WiFi router is connected to the LAN Gigabit Ethernet port of the modem.
- Make sure that your browser does not cache the previous page by closing and reopening the browser.
- If your computer is set to a static or fixed IP address (this type of setting is uncommon), change the setting to obtain an IP address automatically from the modem. For more troubleshooting information, see You Cannot Log In to the [Modem](#page-93-1) on page 94.

### <span id="page-21-0"></span>Change the Language

You can change the language of the modem's web pages.

#### **To change the language:**

- 1. Launch a web browser from a device that is connected to the modem. The device can be a computer that is directly connected to the modem or a client from a router that is connected to the modem.
- 2. In the address field of your browser, enter **http://192.168.5.1**. The limited Dashboard page displays.
- 3. If you did not select the **Remember me** check box when you logged in previously, enter the modem password in the **Sign In** field. See the modem label for the default password.
- 4. Click the **Sign In** button. The full Dashboard page displays.
- 5. Select **Settings**. The page displays the general settings.
- 6. In the Language section, from the **Default Language** menu, select a language. The **Submit** button displays after you select the language.
- 7. Click the **Submit** button.

Your settings are saved and the language changes.

# <span id="page-22-0"></span>3

## Manage the Modem LAN Settings

This chapter describes how to manage the LAN settings that the modem provides.

The chapter contains the following sections:

- Change the LAN [Settings](#page-23-0)
- • [Manage](#page-25-0) Router Mode and Bridge Mode
- Change the DHCP Server [Settings](#page-27-0)
- • [Disable](#page-29-0) the DHCP Server
- • [Enable](#page-30-0) the DMZ
- Disable VPN [Pass-Through](#page-31-0)

### <span id="page-23-0"></span>Change the LAN Settings

The modem is preconfigured to use private IP addresses on the LAN side. The modem's default LAN IP configuration is as follows:

- **LAN IP address**. 192.168.5.1
- **Subnet mask**. 255.255.255.0

This address and subnet mask are part of the designated private address range for use in private networks and are suitable for most applications. The IP address and subnet mask identify which addresses are local to a specific device and which must be reached through a gateway or router.

Although you can change the IP address of the modem, this is rarely necessary. However, if you establish a VPN connection to a server that assigns IP addresses in the same range as the one that is used by the modem, you must change the IP address of the modem to prevent network problems.

#### **To change the LAN settings:**

- 1. Launch a web browser from a device that is connected to the modem. The device can be a computer that is directly connected to the modem or a client from a router that is connected to the modem.
- 2. In the address field of your browser, enter **http://192.168.5.1**. The limited Dashboard page displays.
- 3. If you did not select the **Remember me** check box when you logged in previously, enter the modem password in the **Sign In** field. See the modem label for the default password.
- 4. Click the **Sign In** button. The full Dashboard page displays.

5. Select **Settings > Advanced > LAN**.

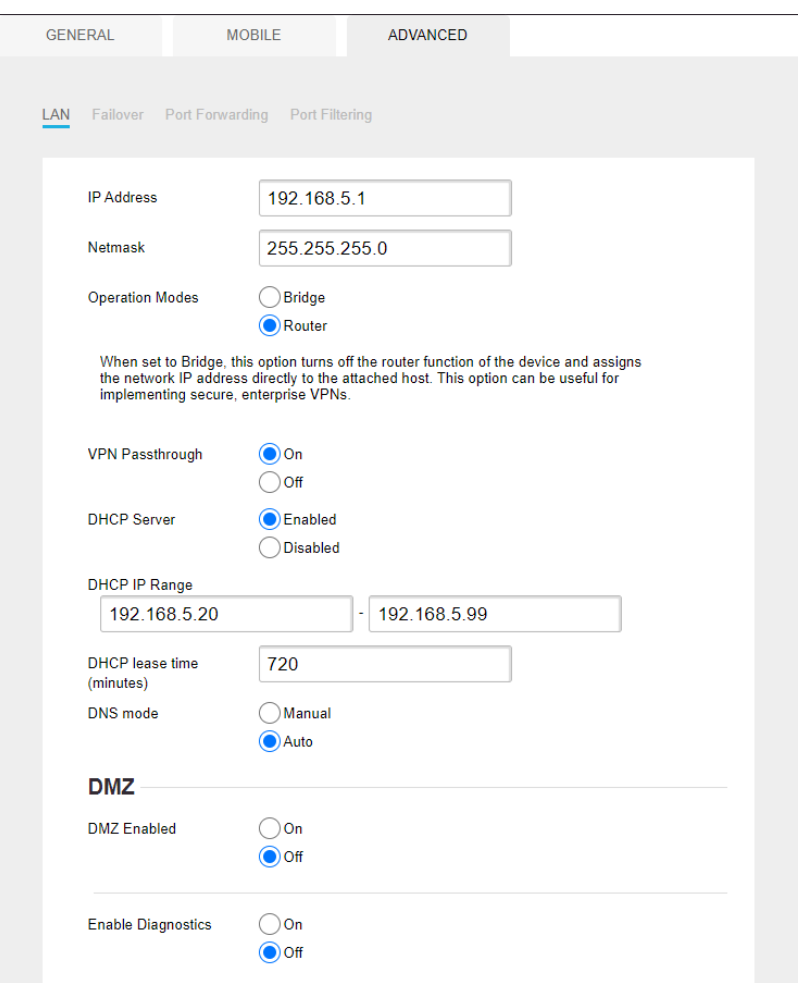

**Note:** The diagnostics feature on the LAN page is intended for NETGEAR technical support only. By default, the Enable Diagnostics **Off** radio button is selected.

6. In the **IP address** field, enter a new IP address.

The default IP address is 192.168.5.1.

The **Submit** button displays after you change the IP address.

- 7. In the **Netmask** field, enter a new network mask. The default network mask is 255.255.255.0.
- 8. Click the **Submit** button.

Your settings are saved and the modem restarts. A device that is connected to the modem is disconnected when the modem restarts. You can reconnect the device to the modem using the new IP address of the modem.

### <span id="page-25-0"></span>Manage Router Mode and Bridge Mode

By default, Bridge mode is enabled on the modem. By connecting the modem to an Ethernet switch or hub, you can connect multiple Ethernet devices such as printers, credit card terminals, and computers to the modem.

In Router mode, Network Address Translation (NAT) is enabled, the built-in Dynamic Host Configuration Protocol (DHCP) server is enabled to assign a LAN IP address to each connected device, and IP pass-through (IPPT) is disabled.

In Bridge mode, only a single device can be connected to the Internet through the modem. This device can be a computer, router, or WiFi router. In Bridge mode, Network Address Translation (NAT) is disabled, the DHCP server is disabled, and IPPT is enabled.

Because IPPT is enabled in Bridge mode, Bridge mode can be useful for implementing a virtual private network (VPN), point-to-point, or remote management connection to a single device that is connected to the modem. Such connections usually require that a public IP address is assigned to the modem's WAN port, and through IPPT, to the device that is connected to the modem. For Bridge mode, you can also specify the LTE netmask.

#### **To change the modem from Router mode to Bridge mode, or the other way around:**

- 1. Launch a web browser from a device that is connected to the modem. The device can be a computer that is directly connected to the modem or a client from a router that is connected to the modem.
- 2. In the address field of your browser, enter **http://192.168.5.1**. The limited Dashboard page displays.
- 3. If you did not select the **Remember me** check box when you logged in previously, enter the modem password in the **Sign In** field. See the modem label for the default password.
- 4. Click the **Sign In** button. The full Dashboard page displays.
- 5. Select **Settings > Advanced > LAN**. The LAN page displays.

**Note:** The diagnostics feature on the LAN page is intended for NETGEAR technical support only. By default, the Enable Diagnostics **Off** radio button is selected.

- 6. Do one of the following:
	- To enable Bridge mode, select the **Bridge** radio button. As an option, enter a different IP address in the **IP Address** field and an LTE network mask in the **Netmask (LTE)** field.

When the modem functions in Bridge mode, the default LTE network mask setting (255.255.255.0) works with most routers. If the modem and router do not operate together, adjust LTE network mask.

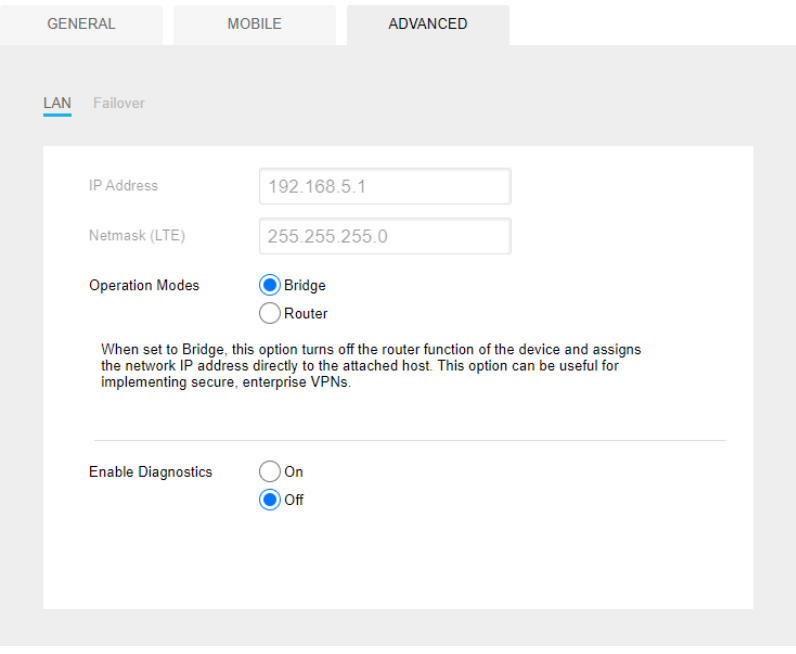

- To enable Router mode, select the **Router** radio button. By default, the **Router** radio button is selected.
- 7. Click the **Submit** button.

Your settings are saved and the modem restarts. Any devices that are connected to the modem are disconnected when the modem restarts.

Enabling Bridge mode automatically disables the modem's DHCP server. You can connect only a single device to the modem.

Enabling Router mode automatically enables the modem's DHCP server, which assigns a LAN IP address to each connected device.

### <span id="page-27-0"></span>Change the DHCP Server Settings

**Note:** You can change the DHCP server settings only when the modem functions in Router mode (see [Manage](#page-25-0) Router Mode and Bridge Mode on page 26).

The modem is preconfigured to function as a DHCP server when Router mode is enabled. The modem's default DHCP IP address range is 192.168.5.20–192.168.5.99.

Although you can change the DHCP address range of the modem, this is rarely necessary. However, if you establish a VPN connection to a server that assigns IP addresses in the same range as the one that is used by the modem, you must change the DHCP range of the modem to prevent network problems.

The modem's DHCP server assigns IP, DNS server, and default gateway addresses to all computers connected to the LAN. The assigned default gateway address is the LAN address of the modem. The modem assigns IP addresses to the attached computers from a predefined pool of addresses. (You can change the pool of addresses.) Each pool address is tested before it is assigned to avoid duplicate addresses on the LAN. For most applications, the default DHCP and TCP/IP settings of the modem work well.

The modem delivers the following parameters to any LAN device that requests DHCP:

- An IP address from the range that you defined
- Subnet mask
- Gateway IP address (the modem's LAN IP address)
- DNS server IP address (the modem's LAN IP address)

#### **To change the DHCP server settings when the modem functions in Router mode:**

- 1. Launch a web browser from a device that is connected to the modem. The device can be a computer that is directly connected to the modem or a client from a router that is connected to the modem.
- 2. In the address field of your browser, enter **http://192.168.5.1**. The limited Dashboard page displays.
- 3. If you did not select the **Remember me** check box when you logged in previously, enter the modem password in the **Sign In** field. See the modem label for the default password.
- 4. Click the **Sign In** button. The full Dashboard page displays.

5. Select **Settings > Advanced > LAN**.

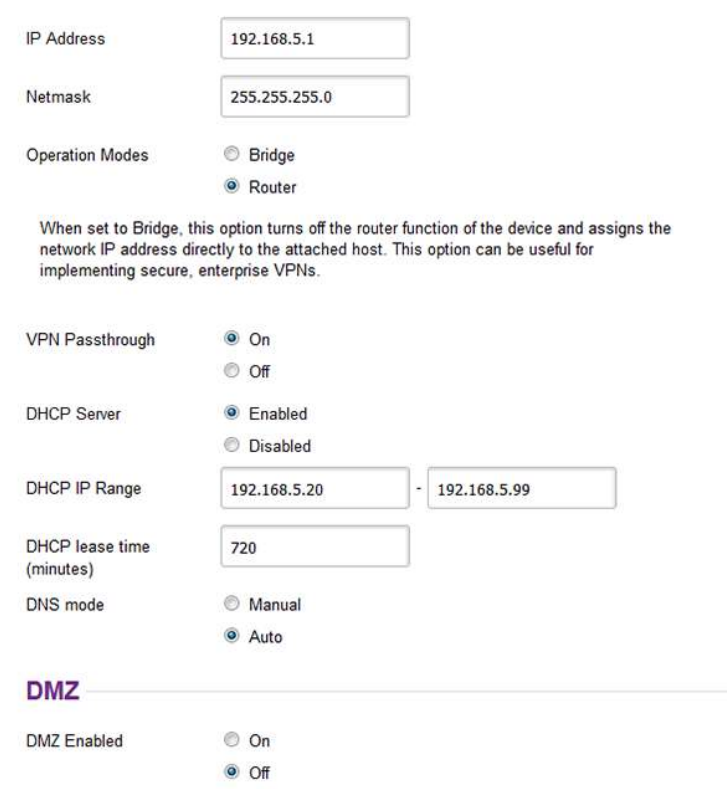

**Note:** The diagnostics feature on the LAN page is intended for NETGEAR technical support only. By default, the Enable Diagnostics **Off** radio button is selected.

- 6. Make sure that next to DHCP Server, the **Enabled** radio button is selected. By default, when the modem functions in Router mode, the DHCP server is enabled.
- 7. In the **DHCP IP Range** fields, enter the start and end IP addresses for the DHCP pool.

The IP addresses must be in the same network as the LAN IP address of the modem. By default, the DHCP pool consists of addresses in the 192.168.5.20–192.168.5.99 range.

The **Submit** button displays after you enter IP addresses for the DHCP pool.

8. To change the period that the leased DHCP address remains effective, in the **DHCP lease time** field, enter a time in minutes.

By default, the lease time is 720 minutes (12 hours).

9. To change the DNS settings, next to DNS mode, select the **Manual** radio button. The **DNS 1** and **DNS 2** fields display.

By default, the **Auto** radio button is selected and the modem uses the DNS servers that are specified by the mobile broadband service provider.

- 10. If you select the **Manual** radio button next to DNS mode, in the **DNS 1** and **DNS 2** fields, enter the IP addresses of the custom DNS servers.
- 11. Click the **Submit** button.

Your settings are saved.

When you change the DHCP server settings, the modem resets. Any devices that are connected to the modem are disconnected when the modem resets and must obtain a new IP address when they reconnect to the modem.

### <span id="page-29-0"></span>Disable the DHCP Server

**Note:** You can disable the DHCP server only when the modem functions in Router mode (see [Manage](#page-25-0) Router Mode and Bridge Mode on page 26).

If you do not need the modem to issue IP addresses to connected devices through its DHCP server, you can disable the DHCP server.

#### **To disable the modem's DHCP server when the modem functions in Router mode:**

- 1. Launch a web browser from a device that is connected to the modem. The device can be a computer that is directly connected to the modem or a client from a router that is connected to the modem.
- 2. In the address field of your browser, enter **http://192.168.5.1**. The limited Dashboard page displays.
- 3. If you did not select the **Remember me** check box when you logged in previously, enter the modem password in the **Sign In** field. See the modem label for the default password.
- 4. Click the **Sign In** button. The full Dashboard page displays.
- 5. Select **Settings > Advanced > LAN**. The LAN page displays.

**Note:** The diagnostics feature on the LAN page is intended for NETGEAR technical support only. By default, the Enable Diagnostics **Off** radio button is selected.

6. Next to DHCP Server, select the **Disable** radio button.

The **Submit** button displays after you select the radio button.

By default, the **Enable** radio button is selected and the DHCP server issues IP addresses to connected devices.

7. Click the **Submit** button. Your settings are saved.

### <span id="page-30-0"></span>Enable the DMZ

**Note:** You can enable the DMZ settings only when the modem functions in Router mode (see [Manage](#page-25-0) Router Mode and Bridge Mode on page 26).

In a demilitarized zone (DMZ) network configuration, a designated computer runs outside the firewall in the DMZ. This computer intercepts incoming Internet traffic, providing an extra layer of protection for the rest of the network, and sending all incoming data to a particular IP address.

#### **To enable the DMZ when the modem functions in Router mode and to designate a computer to receive incoming traffic:**

- 1. Launch a web browser from a device that is connected to the modem. The device can be a computer that is directly connected to the modem or a client from a router that is connected to the modem.
- 2. In the address field of your browser, enter **http://192.168.5.1**. The limited Dashboard page displays.
- 3. If you did not select the **Remember me** check box when you logged in previously, enter the modem password in the **Sign In** field. See the modem label for the default password.
- 4. Click the **Sign In** button. The full Dashboard page displays.
- 5. Select **Settings > Advanced > LAN**. The LAN page displays.

**Note:** The diagnostics feature on the LAN page is intended for NETGEAR technical support only. By default, the Enable Diagnostics **Off** radio button is selected.

- 6. Scroll down to the bottom of the page.
- 7. In the DMZ section, next to DMZ Enabled, select the **On** radio button.

The **Submit** button and the **IP Address** field display after you select the radio button.

By default, the **Off** radio button is selected and the DMZ server is disabled.

8. In the **DMZ Address** field, enter the IP address of the computer to which you want all data sent.

By default, the IP address for the DMZ computer is 192.168.5.4.

9. Click the **Submit** button.

<span id="page-31-0"></span>Your settings are saved and the modem restarts.

### Disable VPN Pass-Through

**Note:** You can disable VPN pass-through only when the modem functions in Router mode (see [Manage](#page-25-0) Router Mode and Bridge Mode on page 26).

If a device that is connected to the modem functions as a VPN client for a VPN endpoint on the Internet, encrypted VPN packets are sent to the modem. Because the modem filters the encrypted packets through Network Address Translation (NAT), the packets become invalid if you do not enable VPN pass-through. By default, when the modem functions in Router mode, VPN pass-through is enabled.

Situations might occur in which you want to disable VPN pass-through.

### **To disable VPN pass-through when the modem functions in Router mode:**

1. Launch a web browser from a device that is connected to the modem.

The device can be a computer that is directly connected to the modem or a client from a router that is connected to the modem.

- 2. In the address field of your browser, enter **http://192.168.5.1**. The limited Dashboard page displays.
- 3. If you did not select the **Remember me** check box when you logged in previously, enter the modem password in the **Sign In** field. See the modem label for the default password.
- 4. Click the **Sign In** button. The full Dashboard page displays.
- 5. Select **Settings > Advanced > LAN**. The LAN page displays.

**Note:** The diagnostics feature on the LAN page is intended for NETGEAR technical support only. By default, the Enable Diagnostics **Off** radio button is selected.

6. Next to VPN Passthrough, select the **Off** radio button.

The **Submit** button displays after you select the radio button.

By default, the **On** radio button is selected and VPN pass-through is enabled.

7. Click the **Submit** button.

Your settings are saved and the modem restarts. Any devices that are connected to the modem are disconnected when the modem restarts.

# <span id="page-33-0"></span>4

## Manage the Mobile Broadband Connection

This chapter describes how to manage the mobile broadband connection of the modem. The chapter contains the following sections:

• Manage Mobile [Broadband](#page-34-0) Auto Connect Options

- Manually Connect to or Disconnect From the Mobile [Broadband](#page-35-0) Network
- Manage APN Profiles for Mobile Broadband [Connections](#page-36-0)

### <span id="page-34-0"></span>Manage Mobile Broadband Auto Connect **Options**

By default, the modem automatically connects to your service provider's mobile broadband network, except when roaming.

#### **To change the Auto Connect options for the mobile broadband network:**

- 1. Launch a web browser from a device that is connected to the modem. The device can be a computer that is directly connected to the modem or a client from a router that is connected to the modem.
- 2. In the address field of your browser, enter **http://192.168.5.1**. The limited Dashboard page displays.
- 3. Enter the modem password in the **Sign In** field. See the modem label for the default password.
- 4. Click the **Sign In** button. The full Dashboard page displays.
- 5. Select **Settings > Mobile > Preferences**.

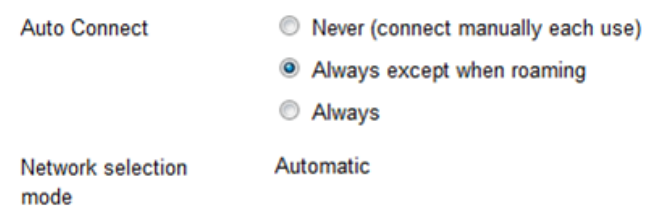

- 6. Select an Auto Connect option:
	- **Never (connect manually each use)**. The modem does not attempt to automatically connect to the mobile broadband network when powered on. For information about how to connect to the network manually, see [Manually](#page-35-0) Connect to or Disconnect From the Mobile [Broadband](#page-35-0) Network on page 36.
	- **Always except when roaming**. The modem automatically attempts to connect only to your network provider's mobile broadband network when powered on. When roaming, the modem does not attempt to automatically connect. This is the default setting.
	- **Always**. The modem automatically attempts to connect to the mobile broadband network when powered on.

**Note:** You might incur roaming charges if you are outside your network provider's coverage area.

7. Click the **Submit** button.

Your settings are saved.

### <span id="page-35-0"></span>Manually Connect to or Disconnect From the Mobile Broadband Network

If you do not want to let the modem autoconnect to the mobile broadband network, you can disable the Auto Connect option (see Manage Mobile [Broadband](#page-34-0) Auto Connect [Options](#page-34-0) on page 35) and manually connect the modem to the mobile broadband network.

#### **To manually connect the modem to or disconnect it from the mobile broadband network:**

1. Launch a web browser from a device that is connected to the modem.

The device can be a computer that is directly connected to the modem or a client from a router that is connected to the modem.

- 2. In the address field of your browser, enter **http://192.168.5.1**. The limited Dashboard page displays.
- 3. Enter the modem password in the **Sign In** field. See the modem label for the default password.
- 4. Click the **Sign In** button.

The full Dashboard page displays.

- 5. Take one of the following actions:
	- To connect the modem to the mobile broadband network, click the **Connect** button and wait for the Dashboard page to display again.

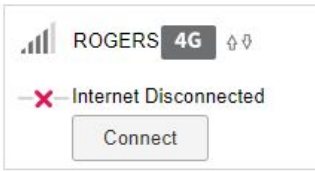

The modem attempts to connect to the mobile broadband network.
• To disconnect the modem from the mobile broadband network, click the **Disconnect** button, and wait for the Dashboard page to display again.

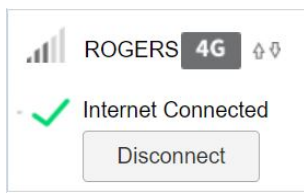

The modem disconnects from the mobile broadband network.

## Manage APN Profiles for Mobile Broadband Connections

The access point name (APN) is the name of the service provider's server that provides access to the mobile broadband network. When you access a mobile broadband network, an APN profile is automatically downloaded from the service provider and configured on your modem. If you connect to different mobile broadband networks, the modem includes various APN profiles.

Although rarely required, you can create a custom APN profile manually, using information that your mobile broadband service provider gave you, and select the custom APN profile manually. The modem uses the selected APN profile to establish a connection with the mobile broadband network of the service provider.

The following sections provide information about managing APN profiles:

- View APN Profiles or Add a [Custom](#page-36-0) APN Profile on page 37
- Select an APN [Profile](#page-39-0) on page 40
- <span id="page-36-0"></span>• [Change](#page-39-1) an APN Profile on page 40
- [Remove](#page-40-0) an APN Profile on page 41

## View APN Profiles or Add a Custom APN Profile

To add a custom APN profile manually, use the information that your mobile broadband service provider gave you.

## **To view APN profiles or add a custom APN profile for a service provider network:**

- 1. Launch a web browser from a device that is connected to the modem. The device can be a computer that is directly connected to the modem or a client from a router that is connected to the modem.
- 2. In the address field of your browser, enter **http://192.168.5.1**. The limited Dashboard page displays.
- 3. If you did not select the **Remember me** check box when you logged in previously, enter the modem password in the **Sign In** field. See the modem label for the default password.
- 4. Click the **Sign In** button. The full Dashboard page displays.
- 5. Select **Settings > Mobile > APN**. The APN page displays.
- 6. To see details about the active APN profile, click the **Details** button.

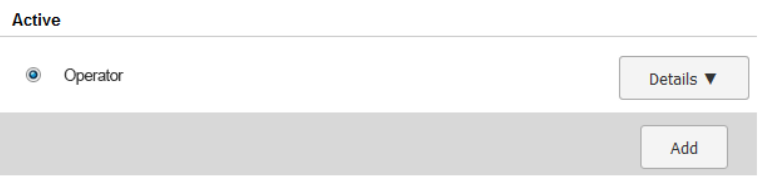

If you did not yet add a custom APN profile, the default profile is the active APN profile.

7. To add a custom APN profile, click the **Add** button.

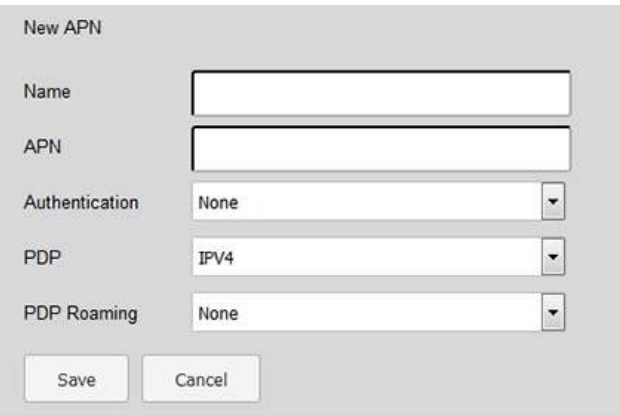

8. Enter the settings for the new APN profile as described in the following table.

#### **NETGEAR 4G LTE Modem**

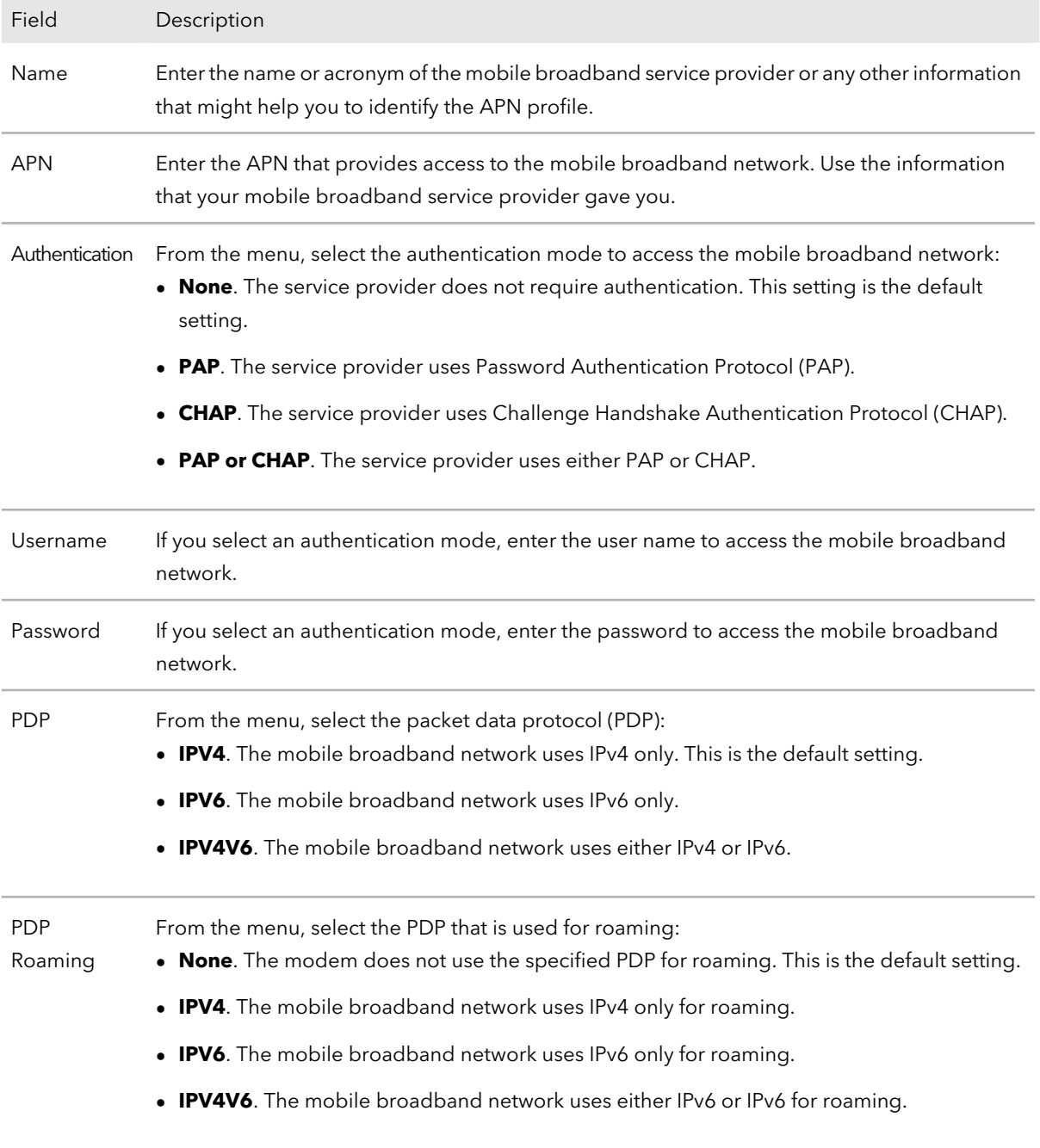

## 9. Click the **Save** button.

The new APN profile displays on the page but is not the active profile until you select it as such (see <u>Select an APN [Profile](#page-39-0)</u> on page 40).

## <span id="page-39-0"></span>Select an APN Profile

Although rarely required, you can select an APN profile manually. The modem uses the selected APN profile to establish a connection with the mobile broadband network of the service provider.

## **To select an APN profile as the active profile:**

- 1. Launch a web browser from a device that is connected to the modem. The device can be a computer that is directly connected to the modem or a client from a router that is connected to the modem.
- 2. In the address field of your browser, enter **http://192.168.5.1**. The limited Dashboard page displays.
- 3. If you did not select the **Remember me** check box when you logged in previously, enter the modem password in the **Sign In** field. See the modem label for the default password.
- 4. Click the **Sign In** button. The full Dashboard page displays.
- 5. Select **Settings > Mobile > APN**.

The APN page displays the available APN profiles.

If you did not yet add a custom APN profile, the default profile is the active APN profile and you cannot select another profile until you add a custom profile (see View APN Profiles or Add a [Custom](#page-36-0) APN Profile on page 37).

- 6. To see details about the active APN profile, click the **Details** button. If you did not yet add a custom APN profile, the default profile is the active APN profile.
- <span id="page-39-1"></span>7. Select the radio button next to the APN profile that must become the active profile. The APN profile is selected. The modem uses the selected APN profile to establish a connection with the mobile broadband network of the service provider.

## Change an APN Profile

You can change an existing APN profile.

## **To change an APN profile:**

- 1. Launch a web browser from a device that is connected to the modem. The device can be a computer that is directly connected to the modem or a client from a router that is connected to the modem.
- 2. In the address field of your browser, enter **http://192.168.5.1**. The limited Dashboard page displays.
- 3. If you did not select the **Remember me** check box when you logged in previously, enter the modem password in the **Sign In** field. See the modem label for the default password.
- 4. Click the **Sign In** button. The full Dashboard page displays.
- 5. Select **Settings > Mobile > APN**. The APN page displays the available APN profiles.
- 6. Click the **Details** button for the APN profile. The settings for the APN profile display, along with the **Edit** and **Delete** buttons.
- 7. Click the **Edit** button. The fields and menus become accessible, and the **Save** and **Cancel** buttons display.
- 8. Change the settings as needed. For more information about the APN profile settings, see View APN [Profiles](#page-36-0) or Add a [Custom](#page-36-0) APN Profile on page 37.
- <span id="page-40-0"></span>9. Click the **Save** button.

Your settings are saved.

## Remove an APN Profile

You can remove an APN profile for a service provider that you no longer use. You cannot remove the default APN profile.

**WARNING:** Do not remove an APN profile for an active broadband session. If you do, the session is disconnected and you must either select another APN profile and establish another broadband session or restart the modem to reinstate the APN profile that you removed.

## **To remove an APN profile:**

- 1. Launch a web browser from a device that is connected to the modem. The device can be a computer that is directly connected to the modem or a client from a router that is connected to the modem.
- 2. In the address field of your browser, enter **http://192.168.5.1**. The limited Dashboard page displays.
- 3. If you did not select the **Remember me** check box when you logged in previously, enter the modem password in the **Sign In** field. See the modem label for the default password.
- 4. Click the **Sign In** button. The full Dashboard page displays.
- 5. Select **Settings > Mobile > APN**. The APN page displays the available APN profiles.
- 6. Click the **Details** button for the APN profile. The settings for the APN profile display, along with the **Edit** and **Delete** buttons.
- 7. Click the **Delete** button. The APN profile is removed.

# 5 Secure Your Network

This chapter describes how to make your network more secure.

The chapter contains the following sections:

- Change the Modem [Password](#page-43-0)
- Manage Port [Forwarding](#page-43-1) for Incoming Traffic
- Manage Port Filtering for [Outgoing](#page-47-0) Traffic
- • [Manage](#page-54-0) SIM Card Security

# <span id="page-43-0"></span>Change the Modem Password

We recommend that you change the default password that you use to access the modem's web pages to a more secure password. See the modem label for the default password.

## **To change the password for the modem's web pages:**

- 1. Launch a web browser from a device that is connected to the modem. The device can be a computer that is directly connected to the modem or a client from a router that is connected to the modem.
- 2. In the address field of your browser, enter **http://192.168.5.1**. The limited Dashboard page displays.
- 3. If you did not select the **Remember me** check box when you logged in previously, enter the modem password in the **Sign In** field. See the modem label for the default password.
- 4. Click the **Sign In** button. The full Dashboard page displays.
- 5. Select **Settings**.

The page displays the general settings.

6. In the Homepage section, in the **Admin login** field, enter a new password. Enter a maximum of 31 characters.

The **Submit** button displays after you enter a password.

- 7. Click the **Submit** button. Your settings are saved.
- <span id="page-43-1"></span>8. Write down your new password and store it in a safe place or use a password management application to store your new password.

# Manage Port Forwarding for Incoming Traffic

**Note:** You can enable and manage port forwarding only when the modem functions in Router mode (see [Manage](#page-25-0) Router Mode and Bridge Mode on page 26).

Secure Your Network 44 User Manual

By default, the modem blocks inbound traffic from the Internet to your computers except for replies to your outbound traffic. To allow remote computers on the Internet to access a computer on your local network, you might need to create exceptions to this rule.

Port forwarding is an advanced feature that affects the behavior of the firewall in the modem. By enabling port forwarding, you can make local computers or servers available to the Internet for different services. Port forwarding is designed for FTP servers, HTTP web servers, and other server-based applications and services. After you set up port forwarding, requests from the Internet are forwarded to the specified server.

Before you start, determine which type of service or application you want to provide and the local IP address of the computer that must provide the service.

The following sections provide information about managing port forwarding for incoming traffic:

- **Enable Port [Forwarding](#page-44-0) and Add a Service or Application on page 45**
- Remove a Service or [Application](#page-45-0) for Port Forwarding on page 46
- <span id="page-44-0"></span>**Disable Port [Forwarding](#page-46-0) on page 47**

## Enable Port Forwarding and Add a Service or Application

Before you add a service or application, first determine which port number and protocol the service or application uses. You can usually find this information by contacting the publisher of the service or application or searching the Internet.

**WARNING:** Enabling port forwarding creates a security risk. If you do not need port forwarding, keep it disabled, which is the default setting.

## **To enable port forwarding and add a service or application for port forwarding:**

1. Launch a web browser from a device that is connected to the modem.

The device can be a computer that is directly connected to the modem or a client from a router that is connected to the modem.

- 2. In the address field of your browser, enter **http://192.168.5.1**. The limited Dashboard page displays.
- 3. If you did not select the **Remember me** check box when you logged in previously, enter the modem password in the **Sign In** field. See the modem label for the default password.
- 4. Click the **Sign In** button. The full Dashboard page displays.
- 5. Select **Settings > Advanced > Port Forwarding**.

#### **NETGEAR 4G LTE Modem**

The page displays the Port Forwarding radio buttons.

6. Select the **Enable** radio button.

The Port Forwarding table displays.

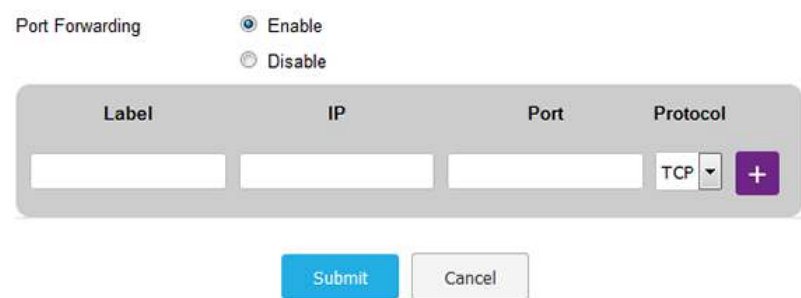

- <span id="page-45-1"></span>7. Add a service or application for port forwarding:
	- a. In the **Label** field, enter a name for the service or application.
	- b. In the **IP** field, enter the IP address for the computer that provides the service or runs the application.
	- c. In the **Port** field, enter the port number that is associated with the service or application.
	- d. From the **Protocol** menu, select the protocol (**TCP** or **UDP**) that is associated with the service or application.
	- e. Click the **+** button. Your settings are saved and the service or application is added to the Port Forwarding table.
- 8. To add another service or application for port forwarding, repeat[Step](#page-45-1) 7.
- <span id="page-45-0"></span>9. Click the **Submit** button.

The modem resets to activate the new settings. Any devices that are connected to the modem are disconnected when the modem resets.

## Remove a Service or Application for Port Forwarding

You can remove a service or application that you no longer need for port forwarding.

## **To remove a a service or application for port forwarding:**

- 1. Launch a web browser from a device that is connected to the modem. The device can be a computer that is directly connected to the modem or a client from a router that is connected to the modem.
- 2. In the address field of your browser, enter **http://192.168.5.1**. The limited Dashboard page displays.
- 3. If you did not select the **Remember me** check box when you logged in previously, enter the modem password in the **Sign In** field. See the modem label for the default password.
- 4. Click the **Sign In** button. The full Dashboard page displays.
- 5. Select **Settings > Advanced > Port Forwarding**. The Port Forwarding table displays.
- 6. To the right of the service or application that you want to remove from the Port Forwarding table, click the **x** button. The service or application is removed from the Port Forwarding table.

<span id="page-46-0"></span>**Note:** To remove a service or application from the Port Forwarding table, you do not need to click the **Submit** button.

## Disable Port Forwarding

You can disable port forwarding. If you do so, the entries in the Port Forwarding table become hidden but are not removed. For information about removing entries, see Remove a Service or [Application](#page-45-0) for Port Forwarding on page 46.

## **To disable port forwarding:**

- 1. Launch a web browser from a device that is connected to the modem. The device can be a computer that is directly connected to the modem or a client from a router that is connected to the modem.
- 2. In the address field of your browser, enter **http://192.168.5.1**. The limited Dashboard page displays.
- 3. If you did not select the **Remember me** check box when you logged in previously, enter the modem password in the **Sign In** field. See the modem label for the default password.
- 4. Click the **Sign In** button. The full Dashboard page displays.
- 5. Select **Settings > Advanced > Port Forwarding**. The Port Forwarding table displays.
- 6. Select the **Disable** radio button.
- 7. Click the **Submit** button.

<span id="page-47-0"></span>The modem resets to activate the new settings. Any devices that are connected to the modem are disconnected when the modem resets.

# Manage Port Filtering for Outgoing Traffic

**Note:** You can enable and manage port filtering only when the modem functions in Router mode (see [Manage](#page-25-0) Router Mode and Bridge Mode on page 26).

As an added security measure, you can specify which services and applications (for example, HTTP, FTP, an email server) can access or are blocked from the Internet.

Before you add a service or application, first determine which port number and protocol the service or application uses. You can usually find this information by contacting the publisher of the service or application or searching the Internet.

The following sections provide information about managing port filtering for outgoing traffic:

- Block Specific Services and [Applications](#page-48-0) From Accessing the Internet and Allow All Other Services and [Applications](#page-48-0) on page 49
- Allow Specific Services and [Applications](#page-49-0) to Access the Internet and Block All Other Services and [Applications](#page-49-0) on page 50
- View Services and [Applications](#page-51-0) on the Blacklist and Remove a Service or Application [From](#page-51-0) the List on page 52
- View Services and [Applications](#page-52-0) on the Whitelist and Remove a Service or Application [From](#page-52-0) the List on page 53
- Disable Port [Forwarding](#page-46-0) on page 47

## <span id="page-48-0"></span>Block Specific Services and Applications From Accessing the Internet and Allow All Other Services and Applications

You can set up a blacklist of services and applications that are blocked from accessing the Internet. All other services and applications are allowed to access the Internet.

**Note:** The blacklist and whitelist are mutually exclusive. You can enable either one or the other.

**IMPORTANT:** For you to be able to set up a blacklist, the modem must be connected to the Internet. If the modem is not connected to the Internet, the configuration fails.

### **To set up a blacklist of applications and services:**

- 1. Launch a web browser from a device that is connected to the modem. The device can be a computer that is directly connected to the modem or a client from a router that is connected to the modem.
- 2. In the address field of your browser, enter **http://192.168.5.1**. The limited Dashboard page displays.
- 3. If you did not select the **Remember me** check box when you logged in previously, enter the modem password in the **Sign In** field. See the modem label for the default password.
- 4. Click the **Sign In** button. The full Dashboard page displays.
- 5. Select **Settings > Advanced > Port Filtering**. The Port Filtering page displays.
- 6. From the **Port Filtering** menu, select **Black List**.

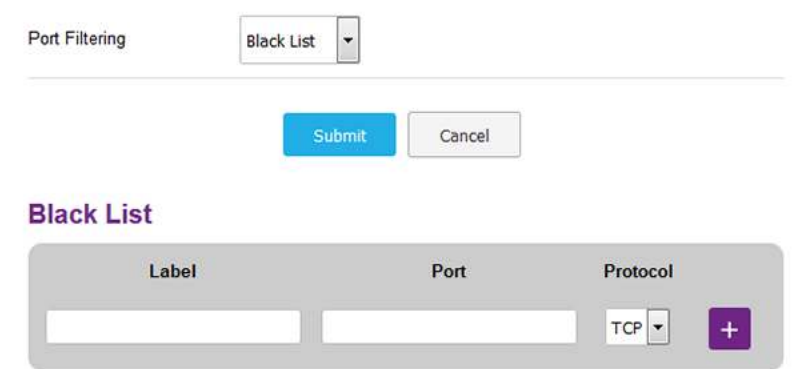

If this is the first time that you set up the blacklist, the table is empty.

- <span id="page-49-1"></span>7. Add a service or application to the blacklist:
	- a. In the **Label** field, enter a name for the service or application.
	- b. In the **Port** field, enter the port number that is associated with the service or application.
	- c. From the **Protocol** menu, select the protocol (**TCP** or **UDP**) that is associated with the service or application.
	- d. Click the **+** button. The device is added to the Black List table.
- 8. To add another service or application to the Black List table, repeat [Step](#page-49-1) 7.
- 9. Click the **Submit** button.

Your settings are saved. The modem resets to activate the new settings. Any WiFi devices that are connected to the modem are disconnected when the modem resets.

<span id="page-49-0"></span>Any services and applications that are in the blacklist are blocked from accessing the Internet. Any services and applications that are not on the blacklist are allowed to access the Internet.

## Allow Specific Services and Applications to Access the Internet and Block All Other Services and Applications

You can set up a whitelist of services and applications that are allowed to access the Internet. All other services and applications are blocked from accessing the Internet.

**Note:** The blacklist and whitelist are mutually exclusive. You can enable either one or the other.

**IMPORTANT:** For you to be able to set up a whitelist, the modem must be connected to the Internet. If the modem is not connected to the Internet, the configuration fails.

#### **To set up a whitelist of applications and services:**

1. Launch a web browser from a device that is connected to the modem.

The device can be a computer that is directly connected to the modem or a client from a router that is connected to the modem.

- 2. In the address field of your browser, enter **http://192.168.5.1**. The limited Dashboard page displays.
- 3. If you did not select the **Remember me** check box when you logged in previously, enter the modem password in the **Sign In** field.

#### **NETGEAR 4G LTE Modem**

See the modem label for the default password.

- 4. Click the **Sign In** button. The full Dashboard page displays.
- 5. Select **Settings > Advanced > Port Filtering**. The Port Filtering page displays.
- 6. From the **Port Filtering** menu, select **White List**.

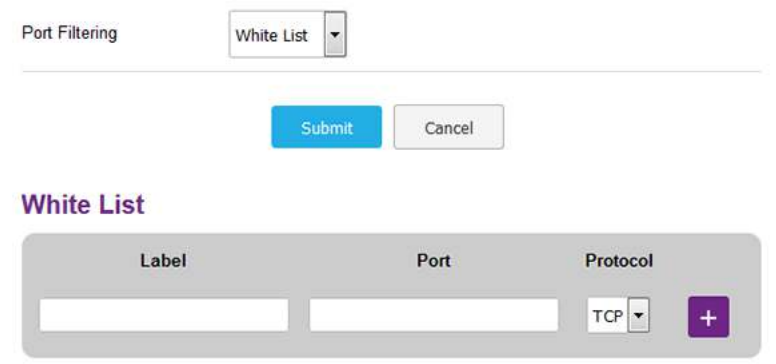

<span id="page-50-0"></span>If this is the first time that you set up the whitelist, the table is empty.

- 7. Add a service or application to the whitelist:
	- a. In the **Label** field, enter a name for the service or application.
	- b. In the **Port** field, enter the port number that is associated with the service or application.
	- c. From the **Protocol** menu, select the protocol (**TCP** or **UDP**) that is associated with the service or application.
	- d. Click the **+** button. The device is added to the White List table.
- 8. To add another service or application to the White List table, repeat [Step](#page-50-0) 7.
- 9. Click the **Submit** button.

Your settings are saved. The modem resets to activate the new settings. Any WiFi devices that are connected to the modem are disconnected when the modem resets.

Any services and applications that are on the whitelist are allowed to access the Internet. Any services and applications that are not on the whitelist are blocked from accessing the Internet.

## <span id="page-51-0"></span>View Services and Applications on the Blacklist and Remove a Service or Application From the List

If you enabled the blacklist, you can view services and applications on the blacklist and remove a service or application from the blacklist.

### **To view services and applications on the blacklist or remove a service or application from the blacklist:**

- 1. Launch a web browser from a device that is connected to the modem. The device can be a computer that is directly connected to the modem or a client from a router that is connected to the modem.
- 2. In the address field of your browser, enter **http://192.168.5.1**. The limited Dashboard page displays.
- 3. If you did not select the **Remember me** check box when you logged in previously, enter the modem password in the **Sign In** field. See the modem label for the default password.
- 4. Click the **Sign In** button. The full Dashboard page displays.
- 5. Select **Settings > Advanced > Port Filtering**. The Port Filtering page displays.
- 6. From the **Port Filtering** menu, select **Black List**.
	- **Port Filtering**
- **Black List**

#### **Black List**

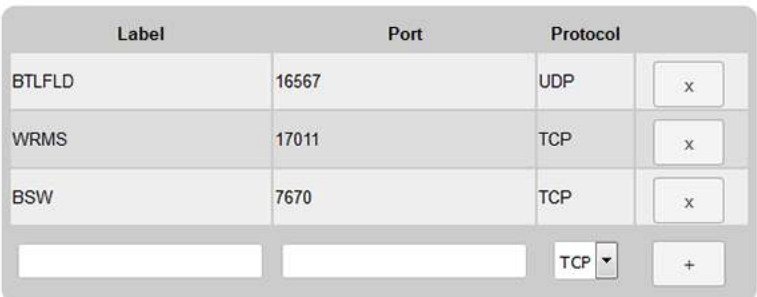

7. To remove a service or application from the table, to the right of the entry, click the **x** button.

Your settings are saved and the modem resets to activate the new settings. Any WiFi devices that are connected to the modem are disconnected when the modem resets. The service or application that you removed from the blacklist is once again allowed to access the Internet.

## <span id="page-52-0"></span>View Services and Applications on the Whitelist and Remove a Service or Application From the List

If you enabled the whitelist, you can view services and applications on the whitelist and remove a service or application from the whitelist.

### **To view services and applications on the whitelist or remove a service or application from the whitelist:**

- 1. Launch a web browser from a device that is connected to the modem. The device can be a computer that is directly connected to the modem or a client from a router that is connected to the modem.
- 2. In the address field of your browser, enter **http://192.168.5.1**. The limited Dashboard page displays.
- 3. If you did not select the **Remember me** check box when you logged in previously, enter the modem password in the **Sign In** field. See the modem label for the default password.
- 4. Click the **Sign In** button. The full Dashboard page displays.

### 5. Select **Settings > Advanced > Port Filtering**. The Port Filtering page displays.

6. From the **Port Filtering** menu, select **White List**.

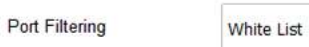

#### **White List**

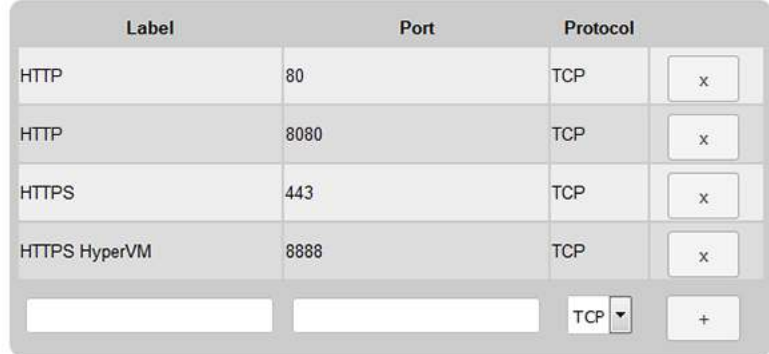

7. To remove a service or application from the table, to the right of the entry, click the **x** button.

Your settings are saved and the modem resets to activate the new settings. Any WiFi devices that are connected to the modem are disconnected when the modem resets. The service or application that you removed from the whitelist is now blocked from accessing the Internet.

## Disable Port Filtering

You can disable port filtering. If you do so, the entries on the blacklist and whitelist become hidden but are not removed. For information about removing entries, see <u>View</u> Services and [Applications](#page-51-0) on the Blacklist and Remove a Service or Application From the [List](#page-51-0) on page 52 or View Services and [Applications](#page-52-0) on the Whitelist and Remove a Service or [Application](#page-52-0) From the List on page 53.

#### **To disable port filtering:**

- 1. Launch a web browser from a device that is connected to the modem. The device can be a computer that is directly connected to the modem or a client from a router that is connected to the modem.
- 2. In the address field of your browser, enter **http://192.168.5.1**. The limited Dashboard page displays.
- 3. If you did not select the **Remember me** check box when you logged in previously, enter the modem password in the **Sign In** field. See the modem label for the default password.

4. Click the **Sign In** button.

The full Dashboard page displays.

5. Select **Settings > Advanced > Port Filtering**.

Depending on the list that you enabled, the page displays either the Black List table or the White List table.

- 6. From the **Port Filtering** menu, select **None**.
- 7. Click the **Submit** button.

Your settings are saved and the modem resets to activate the new settings. Any WiFi devices that are connected to the modem are disconnected when the modem resets. No services or applications are blocked from accessing the Internet.

# <span id="page-54-0"></span>Manage SIM Card Security

You can create another level of security by establishing a PIN that you must enter before modem can access the mobile broadband connection and before you can make changes to the mobile broadband connection.

**Note:** If you enable SIM card security, you must enter the SIM PIN each time that you turn on the modem before the modem can access the mobile broadband network.

The following sections provide information about managing SIM card security:

- Enable SIM Card [Security](#page-54-1) on page 55
- Enter the SIM PIN to Enable the Modem to [Connect](#page-56-0) to the Internet on page 57
- <span id="page-54-1"></span>• [Personalize](#page-58-0) the SIM PIN on page 59
- Disable SIM Card [Security](#page-59-0) on page 60
- [Unblock](#page-60-0) the SIM Card With a PUK on page 61

## Enable SIM Card Security

Before you can use the PIN to enable SIM card security, you must obtain the default SIM PIN from your mobile broadband service provider. If you do not know your SIM PIN or your SIM card did not come with a PIN, you can try any of the following PINs:

- 0000
- 1111
- 1234

• Last four digits of the phone number that is associated with the SIM card

**WARNING:** Be careful entering the SIM PIN multiple times because you can enter only a limited number of incorrect PINs before the SIM card is blocked. The number of allowed attempts depends on the SIM card. If the SIM card is blocked, you must obtain a PIN unlock key (PUK) from your mobile broadband service provider to unblock the PIN (see [Unblock](#page-60-0) the SIM Card With a PUK on page 61).

## **To enable SIM card security:**

- 1. Launch a web browser from a device that is connected to the modem. The device can be a computer that is directly connected to the modem or a client from a router that is connected to the modem.
- 2. In the address field of your browser, enter **http://192.168.5.1**. The limited Dashboard page displays.
- 3. If you did not select the **Remember me** check box when you logged in previously, enter the modem password in the **Sign In** field. See the modem label for the default password.
- 4. Click the **Sign In** button. The full Dashboard page displays.
- 5. Select **Settings > Mobile > SIM Security**. The page displays the SIM security options.
- 6. Click the **Activate** button.

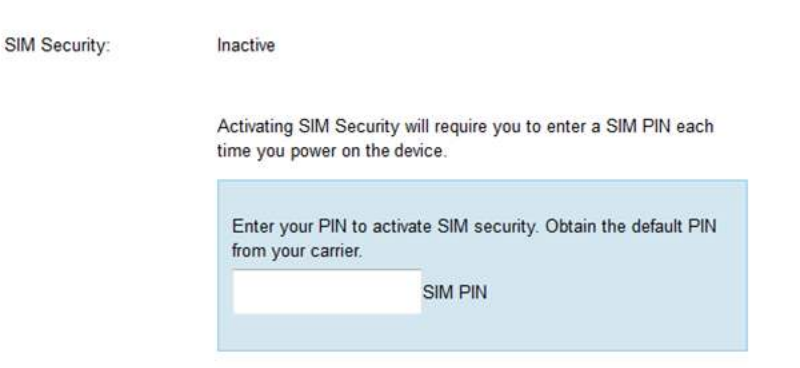

7. In the **SIM PIN** field, enter the PIN.

The **Submit** button displays after you enter the PIN.

You are allowed only a limited number of attempts to enter the correct PIN. The number of allowed attempts depends on the SIM card. If you run out of available attempts, the SIM card is blocked. If the SIM card is blocked, contact your mobile broadband service provider to receive a PIN unlock key (PUK) to unblock the PIN.

8. Click the **Submit** button.

Your settings are saved. Now, when you turn on the modem, you must enter the SIM PIN before the modem can access the mobile broadband network.

## <span id="page-56-0"></span>Enter the SIM PIN to Enable the Modem to Connect to the Internet

If you enable SIM card security, you must enter the SIM PIN each time that you turn on the modem before the modem can access the mobile broadband network.

**WARNING:** Be careful entering the SIM PIN multiple times because you can enter only a limited number of incorrect PINs before the SIM card is blocked. The number of allowed attempts depends on the SIM card. If the SIM card is blocked, you must obtain a PIN unlock key (PUK) from your mobile broadband service provider to unblock the PIN (see [Unblock](#page-60-0) the SIM Card With a PUK on page 61).

### **To enter the SIM PIN:**

1. Launch a web browser from a device that is connected to the modem.

The device can be a computer that is directly connected to the modem or a client from a router that is connected to the modem.

- 2. In the address field of your browser, enter **http://192.168.5.1**. The limited Dashboard page displays.
- 3. If you did not select the **Remember me** check box when you logged in previously, enter the modem password in the **Sign In** field. See the modem label for the default password.
- 4. Click the **Sign In** button. The full Dashboard page displays.

The Alerts section of the Dashboard page displays a message about the SIM card being locked (not blocked) with a link to a pop-up window.

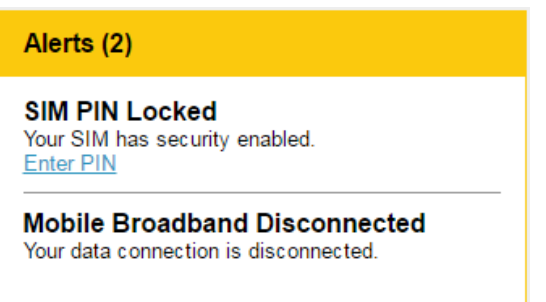

5. Click the **Enter PIN** link.

A pop-up window similar to the following one displays.

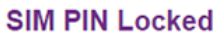

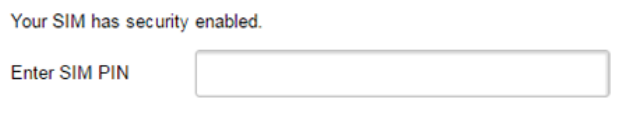

Retries remaining 5

6. In the **Enter SIM PIN** field, enter the PIN.

You are allowed only a limited number of attempts to enter the correct PIN. If you run out of available attempts, the SIM card is blocked. The number of allowed attempts depends on the SIM card. If the SIM card is blocked, contact your mobile broadband service provider to receive a PIN unlock code (PUK) to unblock the PIN.

The **Submit** button displays after you enter the PIN.

7. Click the **Submit** button.

The modem can now access the mobile broadband network. However, it might take several minutes before the modem detects the mobile broadband network.

## <span id="page-58-0"></span>Personalize the SIM PIN

If SIM security is enabled, you can change the SIM PIN to a personalized code. This code is not limited to four digits. If SIM security is disabled, you cannot change the SIM PIN.

## **To personalize SIM card security:**

- 1. Launch a web browser from a device that is connected to the modem. The device can be a computer that is directly connected to the modem or a client from a router that is connected to the modem.
- 2. In the address field of your browser, enter **http://192.168.5.1**. The limited Dashboard page displays.
- 3. If you did not select the **Remember me** check box when you logged in previously, enter the modem password in the **Sign In** field. See the modem label for the default password.
- 4. Click the **Sign In** button. The full Dashboard page displays.

### 5. Select **Settings > Mobile > SIM Security**.

SIM Security:

Active Update SIM PIN

**Disable** 

Activating SIM Security will require you to enter a SIM PIN each time you power on the device.

#### 6. Click the **Update SIM PIN** link.

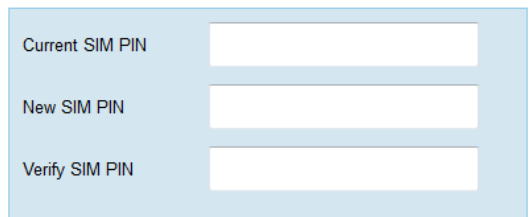

- 7. In the **Current SIM PIN** field, enter the old PIN.
- 8. In the **New SIM PIN** field and **Verify SIM PIN** fields, enter the new PIN.
- 9. Click the **Submit** button.
- 10. Click the **OK** button.

Your settings are saved. Make sure that you write down your new PIN and store it in a safe place.

## <span id="page-59-0"></span>Disable SIM Card Security

If you no longer need SIM card security, you can disable it.

**WARNING:** Be careful entering the SIM PIN multiple times because you can enter only a limited number of incorrect PINs before the SIM card is blocked. The number of allowed attempts depends on the SIM card. If the SIM card is blocked, you must obtain a PIN unlock key (PUK) from your mobile broadband service provider to unblock the PIN (see [Unblock](#page-60-0) the SIM Card With a PUK on page 61).

### **To disable SIM card security:**

- 1. Launch a web browser from a device that is connected to the modem. The device can be a computer that is directly connected to the modem or a client from a router that is connected to the modem.
- 2. In the address field of your browser, enter **http://192.168.5.1**. The limited Dashboard page displays.
- 3. If you did not select the **Remember me** check box when you logged in previously, enter the modem password in the **Sign In** field. See the modem label for the default password.
- 4. Click the **Sign In** button. The full Dashboard page displays.
- 5. Select **Settings > Mobile > SIM Security**.

SIM Security:

Active Update SIM PIN

Disable

Activating SIM Security will require you to enter a SIM PIN each time you power on the device.

#### 6. Click the **Disable** button.

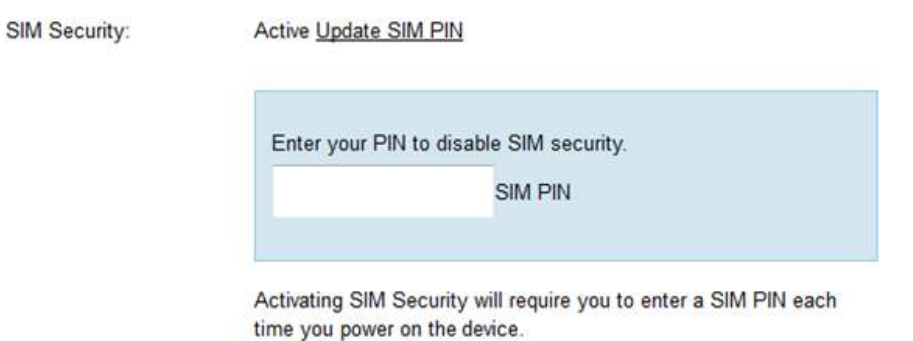

7. In the **SIM PIN** field, enter the PIN.

You are allowed only a limited number of attempts to enter the correct PIN. If you run out of available attempts, the SIM card is blocked. The number of allowed attempts depends on the SIM card. If the SIM card is blocked, contact your mobile broadband service provider to receive a PIN unlock key (PUK) to unblock the PIN.

<span id="page-60-0"></span>8. Click the **Submit** button.

You settings are saved. Now when you turn on the modem, you no longer need to enter the SIM PIN before the modem can access the mobile broadband network.

## Unblock the SIM Card With a PUK

Before you start the following procedure, contact your mobile service provider to receive a PIN unlock key (PUK) that lets you unblock the SIM card.

**WARNING:** Be careful entering the PUK multiple times because you can enter only a limited number of incorrect PUKs. The number of allowed attempts depends on the SIM card. If you run out of available attempts, you might need to contact your mobile broadband service provider again.

## **To unblock the SIM card with a PUK:**

- 1. Launch a web browser from a device that is connected to the modem. The device can be a computer that is directly connected to the modem or a client from a router that is connected to the modem.
- 2. In the address field of your browser, enter **http://192.168.5.1**. The limited Dashboard page displays.
- 3. If you did not select the **Remember me** check box when you logged in previously, enter the modem password in the **Sign In** field.

#### **NETGEAR 4G LTE Modem**

See the modem label for the default password.

4. Click the **Sign In** button.

The full Dashboard page displays.

The Alerts section of the Dashboard page displays a message about the SIM card being blocked and a link to a pop-up window.

5. Click the link.

A pop-up window similar to the following one displays.

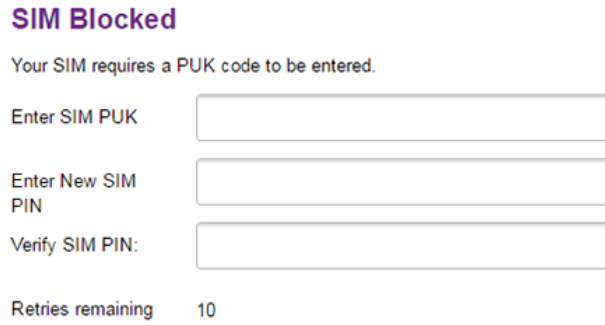

6. In the **Enter SIM PUK** field, enter the PUK that you obtained from your mobile service provider.

You are allowed a limited number of attempts to enter the correct PUK. The number of attempts depends on the SIM card. If you run out of available attempts, you might need to contact your mobile broadband service provider again.

The **Submit** button displays after you enter the PUK.

- 7. Take one of the following actions:
	- If your mobile service provider provided you with a new SIM code, enter it in both the **Enter New SIM PIN** and **Verify SIM PIN** fields.
	- If your mobile broadband service provider did not provide you with a SIM code, enter a custom SIM code (you can make up your own code) in both the **Enter New SIM PIN** field and **Verify SIM PIN** fields. Make sure that you write down your new PIN and store it in a safe place.
- 8. Click the **Submit** button.
- 9. Click the **OK** button.

The SIM card is unblocked.

#### **NETGEAR 4G LTE Modem**

If you experience problems unblocking the SIM card, contact your mobile broadband service provider.

# 6

# Manage the Modem and Monitor Usage and the Network

This chapter describes how to manage the firmware and configuration file of the modem and monitor data usage and the network.

The chapter contains the following sections:

- Upgrade the [Firmware](#page-64-0) of the Modem
- Back Up and Restore the Modem [Settings](#page-65-0)
- Return the Modem to Its Factory Default [Settings](#page-67-0)
- View [Monthly](#page-68-0) Data and Session Data Usage
- Set a Plan Limit for the Data [Counter](#page-69-0)
- Change the Billing Cycle Counter or Reset the Data [Counter](#page-70-0)
- View Service [Provider,](#page-71-0) Type of Service, and Signal Strength
- View [Account](#page-73-0) Details and Other Details About Your Modem
- View Information About the Mobile Broadband [Connection](#page-74-0)
- Set Up SMS Alert [Messages](#page-75-0)
- Set the Data Limit for SMS Alert [Messages](#page-77-0)
- View [Alerts](#page-78-0)
- Turn Off the [LEDs](#page-79-0)

# <span id="page-64-0"></span>Upgrade the Firmware of the Modem

The modem's firmware (also referred to as software) is stored in flash memory.

The modem automatically checks for new firmware once a week. Firmware updates generally comprise enhancements and fixes to the functionality of the modem and modem's web pages. If the modem detects new firmware, the modem's web page displays an alert and options to download the update the firmware.

You can also manually check to see if new firmware is available and update the modem to the new firmware.

## **To manually check for new firmware and update your modem:**

- 1. Launch a web browser from a device that is connected to the modem. The device can be a computer that is directly connected to the modem or a client from a router that is connected to the modem.
- 2. In the address field of your browser, enter **http://192.168.5.1**. The limited Dashboard page displays.
- 3. Enter the modem password in the **Sign In** field. See the modem label for the default password.
- 4. Click the **Sign In** button. The full Dashboard page displays.
- 5. Select **Settings > General > Software and Reset**. The Software and Reset page displays.

To detect new firmware, the modem must be connected to the Internet.

- 6. In the Software Update section, click the **Check for update** button. The modem checks for new firmware. This process might take several seconds. If an update is available, the page adjusts to display the **Start download** button.
- 7. Click the **Start download** button. The firmware downloads. When the download is complete, the page adjusts to display the **Start update** button.
- 8. Click the **Start update** button.

The modem installs the firmware.

**WARNING:** To avoid the risk of corrupting the firmware, do not interrupt the update. For example, do not unplug the USB power cable.

The page shows the progress of the firmware upload in percentage completed. The firmware update process takes several minutes. When the update is complete, the modem restarts. After several minutes, the modem becomes available again.

**Note:** After the firmware update, if the modem web UI does not display correctly, clear the browser cache.

- 9. Verify that the modem runs the new firmware:
	- a. Log back in to the modem. The Dashboard page displays.
	- b. In the upper right corner, click the **About** link. The page displays details about the modem. The Firmware section displays the firmware version of the modem.

# <span id="page-65-0"></span>Back Up and Restore the Modem Settings

You can back up (save) the configuration settings of the modem to a file on your computer and restore the configuration settings from a file. (You can maintain several backup files.)

## Back Up the Settings

You can save a copy of the configuration settings.

## **To back up the modem's configuration settings:**

- 1. Launch a web browser from a device that is connected to the modem. The device can be a computer that is directly connected to the modem or a client from a router that is connected to the modem.
- 2. In the address field of your browser, enter **http://192.168.5.1**. The limited Dashboard page displays.
- 3. If you did not select the **Remember me** check box when you logged in previously, enter the modem password in the **Sign In** field. See the modem label for the default password.
- 4. Click the **Sign In** button. The full Dashboard page displays.

#### 5. Select **Settings > General > Software and Reset**.

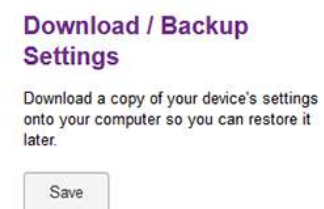

- 6. In the Download / Backup Settings section, click the **Save** button.
- 7. Choose a location to store the file on your computer. The default name of the backup file is export.cfg.
- 8. Follow the directions of your browser to save the file.

## Restore the Settings

If you backed up the configuration settings, you can restore the settings from a file. (You can maintain several backup files.)

#### **To restore configuration settings that you backed up:**

- 1. Launch a web browser from a device that is connected to the modem. The device can be a computer that is directly connected to the modem or a client from a router that is connected to the modem.
- 2. In the address field of your browser, enter **http://192.168.5.1**. The limited Dashboard page displays.
- 3. If you did not select the **Remember me** check box when you logged in previously, enter the modem password in the **Sign In** field. See the modem label for the default password.
- 4. Click the **Sign In** button.

The full Dashboard page displays.

#### 5. Select **Settings > General > Software and Reset**.

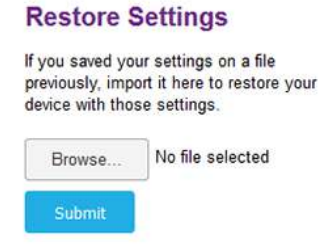

- 6. In the Restore Settings section, click the **Browse** button. The default name of the backup file from which you can restore the configuration is export.cfg.
- 7. Follow the directions of your browser to locate and select the file.
- 8. Click the **Submit** button.

The configuration is uploaded to the modem. When the restoration is complete, the modem restarts.

# <span id="page-67-0"></span>Return the Modem to Its Factory Default Settings

Under some circumstances (for example, if you lost track of the changes that you made to the modem settings or you move the modem to a different location), you might want to erase the configuration and reset the modem to factory default settings.

To reset the modem to factory default settings, you can use either the **Reset** button on the back of the modem or the modem's web pages. However, if you cannot find the IP address or lost the password to access the modem, you must use the **Reset** button.

After you reset the modem to factory default settings, the password is the one that is shown on the modem label, the LAN IP address is 192.168.5.1, and Bridge mode is enabled. For a list of factory default settings, see **Factory Default [Settings](#page-99-0)** on page 100.

## Use the Reset Button

**CAUTION:** This process erases all settings that you configured in the modem.

## **To reset the modem to factory default settings with the Reset button:**

- 1. On the back of the modem, locate the recessed **Reset** button.
- 2. Insert a straightened paper clip into the hole and press for at least five seconds.

**Note:** If you press the button for less than five seconds, the modem might just restart rather than resetting to factory default settings.

3. Release the button.

The modem resets and restarts. This process takes about one minute.

## Use the Modem's Web Pages to Reset the Modem to Factory Defaults

**CAUTION:** This process erases all settings that you configured in the modem.

## **To reset the modem to factory default settings with the modem's web pages:**

- 1. Launch a web browser from a device that is connected to the modem. The device can be a computer that is directly connected to the modem or a client from a router that is connected to the modem.
- 2. In the address field of your browser, enter **http://192.168.5.1**. The limited Dashboard page displays.
- 3. If you did not select the **Remember me** check box when you logged in previously, enter the modem password in the **Sign In** field. See the modem label for the default password.
- 4. Click the **Sign In** button. The full Dashboard page displays.
- 5. Select **Settings > General > Software and Reset**.

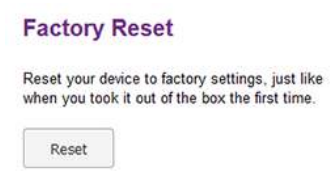

6. In the Factory Reset section, click the **Reset** button.

The configuration is reset to factory default settings. When the restoration is complete, the modem restarts.

<span id="page-68-0"></span>**WARNING:** To avoid the risk of corrupting the firmware, do not interrupt the restoration. For example, do not close the browser, click a link, or load a new page. Do not turn off the modem.

# View Monthly Data and Session Data Usage

You can view an estimate of your data usage since the start of the billing cycle as well as the data usage and time that passed since the modem connected to the mobile broadband network in the current session.

The plan data counter resets automatically when the next billing cycle starts, and the session data counter resets automatically for each session. You can also change the billing start date for display only or reset the data counter (see [Change](#page-70-0) the Billing Cycle Counter or Reset the Data [Counter](#page-70-0) on page 71).

## **To view detailed data usage:**

- 1. Launch a web browser from a device that is connected to the modem. The device can be a computer that is directly connected to the modem or a client from a router that is connected to the modem.
- 2. In the address field of your browser, enter **http://192.168.5.1**. The limited Dashboard page displays.
- 3. If you did not select the **Remember me** check box when you logged in previously, enter the modem password in the **Sign In** field. See the modem label for the default password.
- 4. Click the **Sign In** button.

The full Dashboard page displays.

The Monthly Usage section displays the data usage for the current billing cycle and the number of days left in the billing cycle. The Session section displays the data usage and time for the current session. The Session section displays only if the modem is connected to the mobile broadband network.

<span id="page-69-0"></span>By default, the billing cycle starts on the first day of the month. You can change when the monthly data counter resets by changing the billing cycle start date and you can reset the data counter manually. For more information, see [Change](#page-70-0) the Billing Cycle [Counter](#page-70-0) or Reset the Data Counter on page 71.

# Set a Plan Limit for the Data Counter

You can set a plan limit for the modem's data counter. A plan limit enables the modem to generate [SMS](#page-75-0) alert messages to warn you about your data usage (see Set Up SMS Alert [Messages](#page-75-0) on page 76). The amount of data that you enter is for tracking only and does not affect the actual data that is billed by your mobile broadband provider.

## **To set a plan limit for the data counter:**

- 1. Launch a web browser from a device that is connected to the modem. The device can be a computer that is directly connected to the modem or a client from a router that is connected to the modem.
- 2. In the address field of your browser, enter **http://192.168.5.1**.

The limited Dashboard page displays.

- 3. If you did not select the **Remember me** check box when you logged in previously, enter the modem password in the **Sign In** field. See the modem label for the default password.
- 4. Click the **Sign In** button.

The full Dashboard page displays.

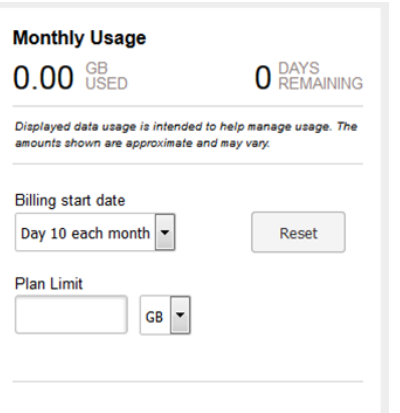

5. In the Monthly Usage section, in the **Plan Limit** field, enter the amount of data that you want to track.

The **Submit** button displays after you enter an amount.

- 6. From the menu, select **MB** or **GB**.
- 7. Click the **Submit** button.

<span id="page-70-0"></span>Your settings are saved. The **Enable Data Alerts** check box and slider display. For information about how to set a data limit for SMS alert messages, see Set the [Data](#page-77-0) Limit for SMS Alert [Messages](#page-77-0) on page 78.

## Change the Billing Cycle Counter or Reset the Data Counter

You can change the start date of the billing cycle counter to a day other than the first day of the month and you can reset the data counter. The start date of the billing cycle counter is for display only and changing it does not change the actual billing cycle of your mobile broadband provider.

## **To change the start date of the billing cycle counter or to reset the data counter:**

- 1. Launch a web browser from a device that is connected to the modem. The device can be a computer that is directly connected to the modem or a client from a router that is connected to the modem.
- 2. In the address field of your browser, enter **http://192.168.5.1**. The limited Dashboard page displays.
- 3. If you did not select the **Remember me** check box when you logged in previously, enter the modem password in the **Sign In** field. See the modem label for the default password.
- 4. Click the **Sign In** button. The full Dashboard page displays.
- 5. In the Monthly Usage section, from the **Billing start date** menu, select a new start date.

The **Submit** button displays after you make a selection.

- 6. To reset the data counter for data usage, click the **Reset** button.
- <span id="page-71-0"></span>7. Click the **Submit** button.

Your settings are saved.

# View Service Provider, Type of Service, and Signal Strength

You can view the service provider, the type of network, and the signal strength of the mobile broadband network at your location. If the modem is not connected to the network, you can view some of this information for the most recent connection.

### **To view the service provider, type of network, signal strength, and other information:**

- 1. Launch a web browser from a device that is connected to the modem. The device can be a computer that is directly connected to the modem or a client from a router that is connected to the modem.
- 2. In the address field of your browser, enter **http://192.168.5.1**. The limited Dashboard page displays.
- 3. Enter the modem password in the **Sign In** field.
See the modem label for the default password.

4. Click the **Sign In** button.

The full Dashboard page displays.

On the left, below the menu, the following information displays:

- **Signal strength**. Five bars indicate the strongest signal. One bar indicates the weakest signal.
- **Service provider**. The name of the mobile broadband service provider (or operator).
- **Type of service**. The type of service is indicated by icons that are described in the following table. Different service providers can use different icons. The following figure shows an example of 4G service. The following table shows the types of mobile broadband services.
- **Connection state**. The Internet connection state (Internet Connected or Internet Disconnected).
- **Roaming state**. If the modem is roaming, a roaming icon and notification might display.

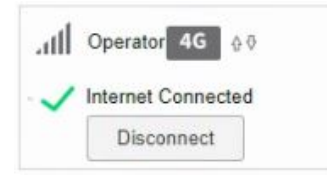

### Table 3. Types of mobile broadband service

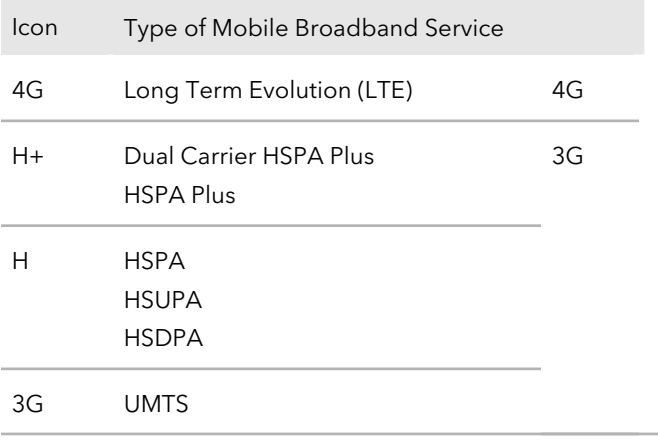

## <span id="page-73-0"></span>View Account Details and Other Details About Your Modem

You can view details about your modem such as the mobile number, IMEI (International Mobile Station Equipment Identity), firmware version and related information, and so on.

### **To view details about your modem:**

- 1. Launch a web browser from a device that is connected to the modem. The device can be a computer that is directly connected to the modem or a client from a router that is connected to the modem.
- 2. In the address field of your browser, enter **http://192.168.5.1**. The limited Dashboard page displays.
- 3. Enter the modem password in the **Sign In** field. See the modem label for the default password.
- 4. Click the **Sign In** button. The full Dashboard page displays.
- 5. In the upper right corner, click the **About** link. The page displays details about the modem and its configuration.

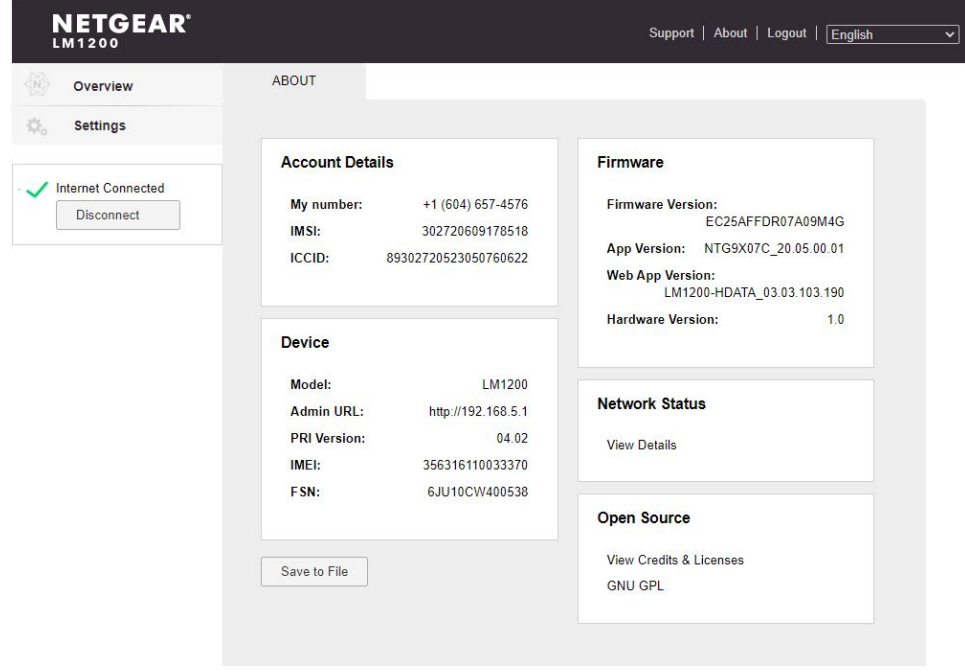

The displayed details are self-explanatory, except for the following information in the Account Details section:

- Information that is associated with the SIM card:
	- **IMSI**. International Mobile Subscriber Identity (IMSI), used to identify the subscriber account (that is, the SIM card) on the network.
	- **ICCID**. Integrated Circuit Card Identifier (ICCID). This is the serial number of the SIM card.
- Information that is associated with the modem:
	- **IMEI**. International Mobile Station Equipment Identity (IMEI), used to identify the device (that is, the modem) on the network.
	- **FSN**. Factory serial number (FSN). This is the serial number of the modem.
- 6. To view details about the network, in the Network Status section, click the **View Details** link.

For more information, see View Information About the Mobile Broadband [Connection](#page-74-0) on page 75.

- <span id="page-74-0"></span>7. To save the information to a file, do the following:
	- a. Scroll down to the bottom of the page and click the **Save to File** button. The default name of the backup file is about.txt.
	- b. Follow the directions of your browser to save the file.

## View Information About the Mobile Broadband Connection

You can view details about your modem such as the mobile number, IMEI (International Mobile Station Equipment Identity), firmware version and related information, and so on.

### **To view details about your modem:**

- 1. Launch a web browser from a device that is connected to the modem. The device can be a computer that is directly connected to the modem or a client from a router that is connected to the modem.
- 2. In the address field of your browser, enter **http://192.168.5.1**. The limited Dashboard page displays.
- 3. Enter the modem password in the **Sign In** field. See the modem label for the default password.
- 4. Click the **Sign In** button.

The full Dashboard page displays.

5. Select **Settings > Mobile > Status Detail**s.

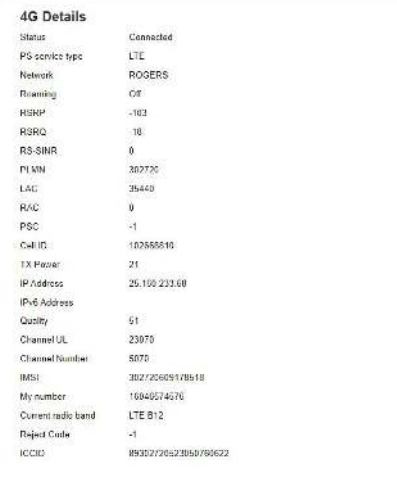

The information that is displayed on this page is not described in this manual. If you experience mobile broadband service problems, this information might be requested by NETGEAR support or by the support team of your mobile broadband service provider.

For more information about your modem and the broadband network connection, see the following sections:

- <span id="page-75-0"></span>• View Service [Provider,](#page-71-0) Type of Service, and Signal Strength on page 72
- View [Account](#page-73-0) Details and Other Details About Your Modem on page 74

## Set Up SMS Alert Messages

You can set up the modem to automatically send SMS alert messages (or in short, alerts) if particular conditions occur. The modem can send such messages to up to three devices. SMS charges might apply.

The format of an SMS alert message is as follows: [XXX] [YYYYYY] [ZZZZZZZZZZZZZ] [Text]

[XXX] is a message ID with a number from 0 to 999. For example, 003.

- [YYYYYY] is the model number, which consists of 6 characters. For example, LB1110.
- [ZZZZZZZZZZZZZ] is the factory serial number (FSN), which consists of 13 characters. For example, 4PX123AB1234C.
- [Text] is the actual message content. For example, software update is available.

An example of an SMS alerts message is: 003 LB1110 4PX123AB1234C software update is available.

### **To set up SMS alerts:**

1. Launch a web browser from a device that is connected to the modem.

The device can be a computer that is directly connected to the modem or a client from a router that is connected to the modem.

- 2. In the address field of your browser, enter **http://192.168.5.1**. The limited Dashboard page displays.
- 3. If you did not select the **Remember me** check box when you logged in previously, enter the modem password in the **Sign In** field. See the modem label for the default password.
- 4. Click the **Sign In** button.

The full Dashboard page displays.

5. Select **Settings > General > Alerts**.

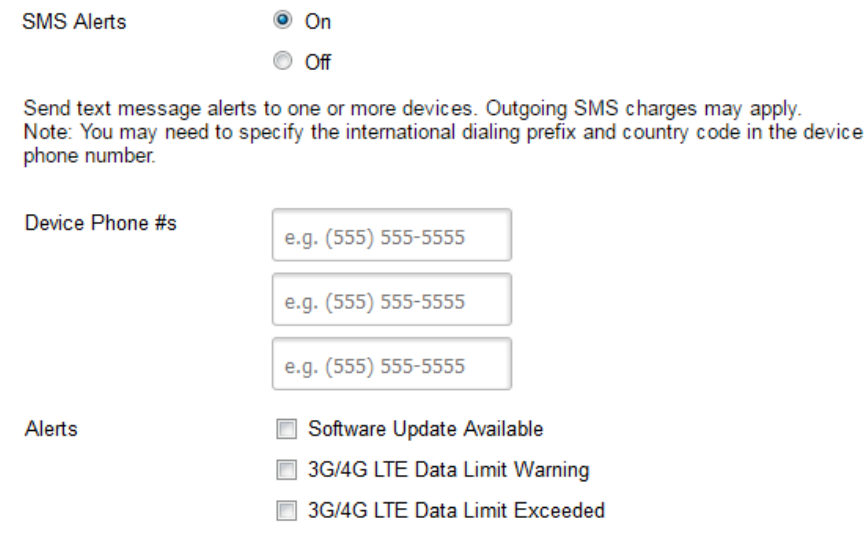

By default, the **On** radio button is selected and the capability to send SMS alerts is enabled.

6. In the **Device Phone #s** fields, enter the phone numbers to which the modem must send alerts.

The **Submit** button displays after you enter a phone number.

- 7. Select one or more check boxes for the alerts that the modem must send:
	- **Software Update Available**. The modem detects that new firmware is available.
	- **3G/4G LTE Data Limit Warning**. The configured mobile broadband data limit is about to be exceeded.
	- **3G/4G LTE Data Limit Exceeded**. The configured mobile broadband data limit was exceeded.

**Note:** For information about setting data limits, see Set a Plan [Limit](#page-69-0) for the Data [Counter](#page-69-0) on page 70. For information about resetting the data counter, see [Change](#page-70-0) the Billing Cycle [Counter](#page-70-0) or Reset the Data Counter on page 71.

8. Click the **Submit** button.

Your settings are saved.

## Set the Data Limit for SMS Alert Messages

After you specify a plan limit for the data counter (see Set a Plan [Limit](#page-69-0) for the Data [Counter](#page-69-0) on page 70), you can set the data limit for SMS alert messages as a percentage of the data that is still available on your plan limit. For example, if you set the plan limit for the data counter at 1 GB and the data limit for SMS alert messages at 10 percent, the modem can generate data limit warnings for SMS alert messages if the data counter falls below 100 MB. For information about setting up SMS alert messages, see [Set](#page-75-0) Up SMS Alert [Messages](#page-75-0) on page 76.

### **To set the data limit for SMS alert messages:**

1. Launch a web browser from a device that is connected to the modem.

The device can be a computer that is directly connected to the modem or a client from a router that is connected to the modem.

- 2. In the address field of your browser, enter **http://192.168.5.1**. The limited Dashboard page displays.
- 3. If you did not select the **Remember me** check box when you logged in previously, enter the modem password in the **Sign In** field.

See the modem label for the default password.

4. Click the **Sign In** button.

The full Dashboard page displays.

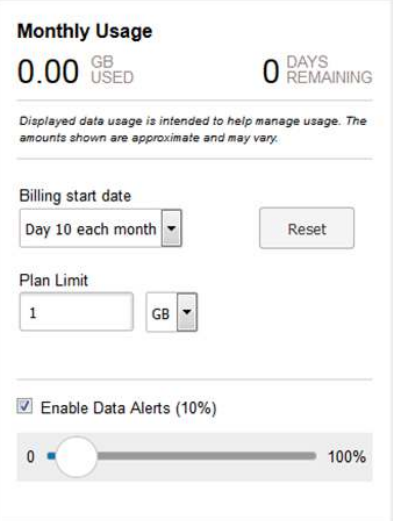

The **Enable Data Alerts** check box and slider display only after you specify a plan limit for the data counter.

- 5. Make sure that the **Enable Data Alerts** check box is selected. By default, the **Enable Data Alerts** check box is selected.
- 6. Move the slider to set the percentage of the data that is still available on your plan limit.

The percentage displays next to the **Enable Data Alerts** check box.

Your settings are saved. (You do not need to click a **Submit** button.)

If you set up SMS alerts messages, the modem generates data limit warnings for SMS alert messages if the data counter falls below the specified percentage.

### View Alerts

Your modem displays alerts to advise you of device status changes.

**Note:** Alerts remain displayed as long as the issues that cause them are active. When the issues are resolved, the alerts are removed automatically.

### **To view alerts:**

- 1. Launch a web browser from a device that is connected to the modem. The device can be a computer that is directly connected to the modem or a client from a router that is connected to the modem.
- 2. In the address field of your browser, enter **http://192.168.5.1**. The limited Dashboard page displays.
- 3. If you did not select the **Remember me** check box when you logged in previously, enter the modem password in the **Sign In** field. See the modem label for the default password.
- 4. Click the **Sign In** button. The full Dashboard page displays. Alerts display in the Alerts section at the top of the page.
- 5. Follow the instructions in each alert to address the conditions that caused it to display.

### Turn Off the LEDs

By default, the LED bars on the top panel of the modem are enabled to indicate the status of the modem and the mobile broadband connection. There might be situations in which you want to turn off the LED bars. However, the LAN LED bar cannot be turned off.

### **To turn off the LED bars except for the LAN LED bar:**

- 1. Launch a web browser from a device that is connected to the modem. The device can be a computer that is directly connected to the modem or a client from a router that is connected to the modem.
- 2. In the address field of your browser, enter **http://192.168.5.1**. The limited Dashboard page displays.
- 3. If you did not select the **Remember me** check box when you logged in previously, enter the modem password in the **Sign In** field. See the modem label for the default password.
- 4. Click the **Sign In** button. The full Dashboard page displays.
- 5. Select **Settings**. The page displays the general settings.

6. In the Device LED section, select the **Off** radio button. By default, the **On** radio button is selected.

The **Submit** button displays after you change the selection.

7. Click the **Submit** button.

Your settings are saved and the LED bars except for the LAN LED bar turn off.

# 7

## Frequently Asked Questions

This chapter provides answers to questions that might come up about your modem.

The chapter contains the following sections:

- What do I do when I can't connect a device to the [modem?](#page-82-0)
- What do I do when I can't access the [Internet?](#page-82-1)
- What do I do when the No Signal icon [displays?](#page-82-2)
- Why is the [download](#page-83-0) or upload speed slow?
- Can I connect multiple LAN devices to the [modem?](#page-83-1)
- How do I access the [modem's](#page-83-2) web pages?
- What do I do if I forget my admin login [password?](#page-83-3)
- How do I disconnect from the mobile [broadband](#page-84-0) network?
- How do I find my [computer's](#page-84-1) IP address?
- How do I find a device's MAC [address?](#page-86-0)
- How do I find my mobile phone [number?](#page-88-0)
- Where can I find more [information?](#page-88-1)

**Note:** If the information in this chapter does not help you, see [Alerts](#page-89-0) and [Troubleshooting](#page-89-0) on page 90.

## <span id="page-82-0"></span>What do I do when I can't connect a device to the modem?

If you are experiencing problems connecting to the modem, try the following suggestions:

- Disconnect your device from the modem.
- Turn off your modem, wait 10 seconds, and turn on your modem.
- Restart your device.
- Wait for the modem to connect to the network before you connect the Ethernet cable to your device.
- Turn off or temporarily disable any security programs or firewalls on your device.
- <span id="page-82-1"></span>• If possible, try using another device to connect to your modem. If you can, then the problem is with the device that cannot connect, not the modem.

## What do I do when I can't access the Internet?

If you are connected to the modem but cannot connect to the Internet, try the following suggestions:

- Make sure that network coverage is available in your area.
- Make sure that your micro SIM card is active and enabled with data services.
- Confirm that your account is activated and that no other Internet connections are active.
- <span id="page-82-2"></span>• Switch your modem off and on and restart your computer.
- Verify that an access profile name (APN) profile exists for the service provider. For more information, see View APN Profiles or Add a [Custom](#page-36-0) APN Profile on page 37.

## What do I do when the No Signal icon displays?

If the No Signal icon  $\oslash$  displays on the modem's web page, make sure that you are in your network provider's coverage area.

## <span id="page-83-0"></span>Why is the download or upload speed slow?

Data transfer speed depends on signal strength and interfering radio sources such as electrical generators or WiFi devices.

<span id="page-83-1"></span>Check your signal strength and network type (for example, LTE 4G is generally faster than 3G).

## Can I connect multiple LAN devices to the modem?

By connecting the modem to an Ethernet switch or hub, you can connect multiple Ethernet devices such as printers, credit card terminals, and computers to the modem.

In such a configuration, the modem must function in Router mode (whichis not set by default) so that Network Address Translation (NAT) is enabled and the built-in Dynamic Host Configuration Protocol (DHCP) server can assign a LAN IP address to each Ethernet device.

<span id="page-83-2"></span>For more information, see [Manage](#page-25-0) Router Mode and Bridge Mode on page 26.

## How do I access the modem's web pages?

<span id="page-83-3"></span>For information about accessing the modem's web pages, see Access the [Modem's](#page-18-0) Web [Pages](#page-18-0) for the First Time on page 19.

## What do I do if I forget my admin login password?

The default admin login password is the one that is shown on the modem label, and the modem web page URL is http://192.168.5.1.

If you changed the admin login password and cannot remember the password that you created, you must set the modem back to factory default settings. For more information, see Return the Modem to Its Factory Default [Settings](#page-67-0) on page 68.

### Frequently Asked Questions 84 User Manual

## <span id="page-84-0"></span>How do I disconnect from the mobile broadband network?

### **To disconnect from the network:**

- 1. Launch a web browser from a device that is connected to the modem. The device can be a computer that is directly connected to the modem or a client from a router that is connected to the modem.
- 2. In the address field of your browser, enter **http://192.168.5.1**. The limited Dashboard page displays.
- 3. If you did not select the **Remember me** check box when you logged in previously, enter the modem password in the **Sign In** field. See the modem label for the default password.
- 4. Click the **Sign In** button.

The full Dashboard page displays.

On the left, under the main menu, a link lets you connect to or disconnect from the mobile broadband network.

<span id="page-84-1"></span>5. On the left, under the main menu, click the **Disconnect** button.

## How do I find my computer's IP address?

The steps for finding your computer's IP address depend on the operating system. If your device runs an operating system that is not listed here, see the appropriate operating system documentation.

### Table 4. Find your computer's IP address

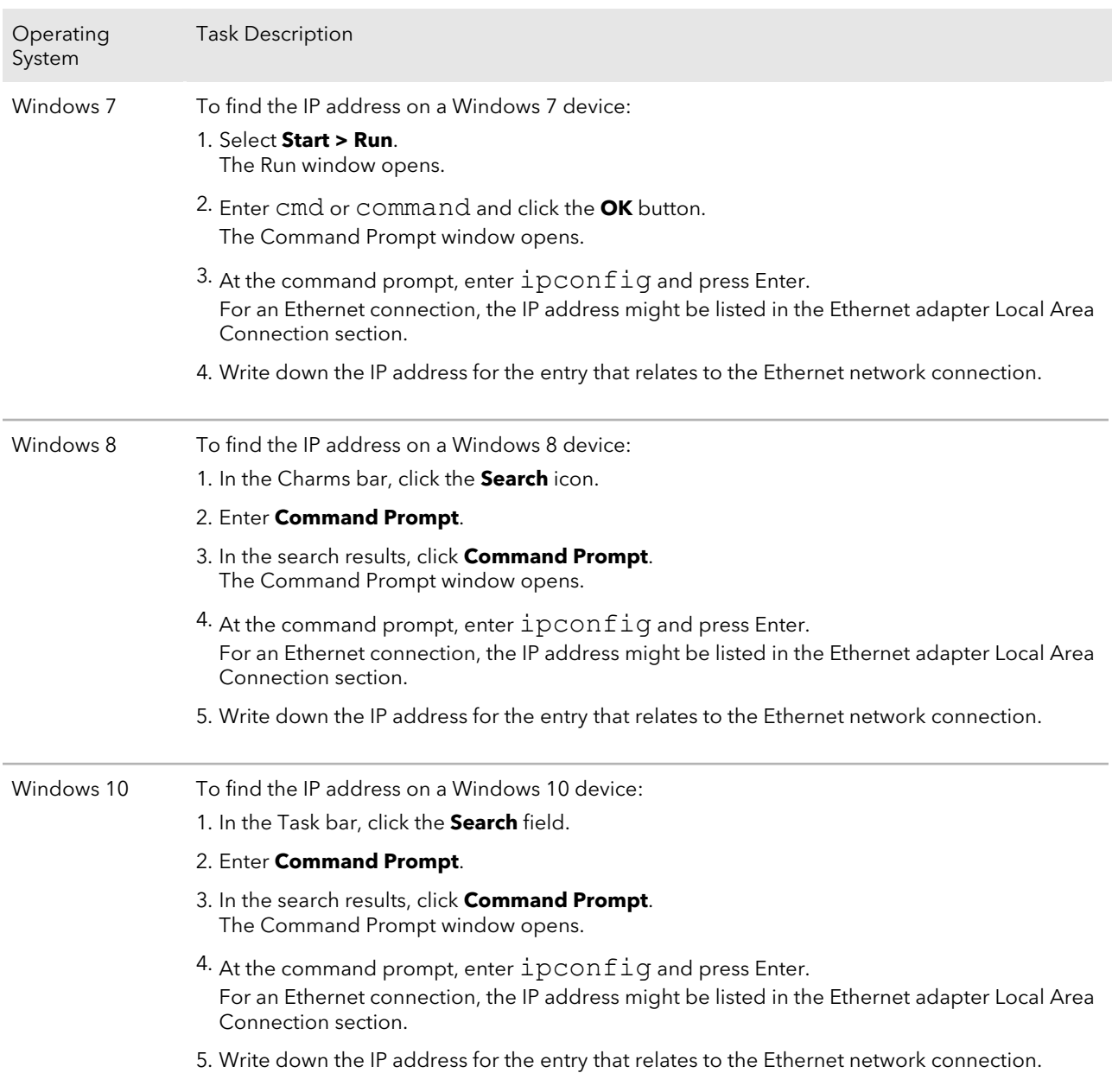

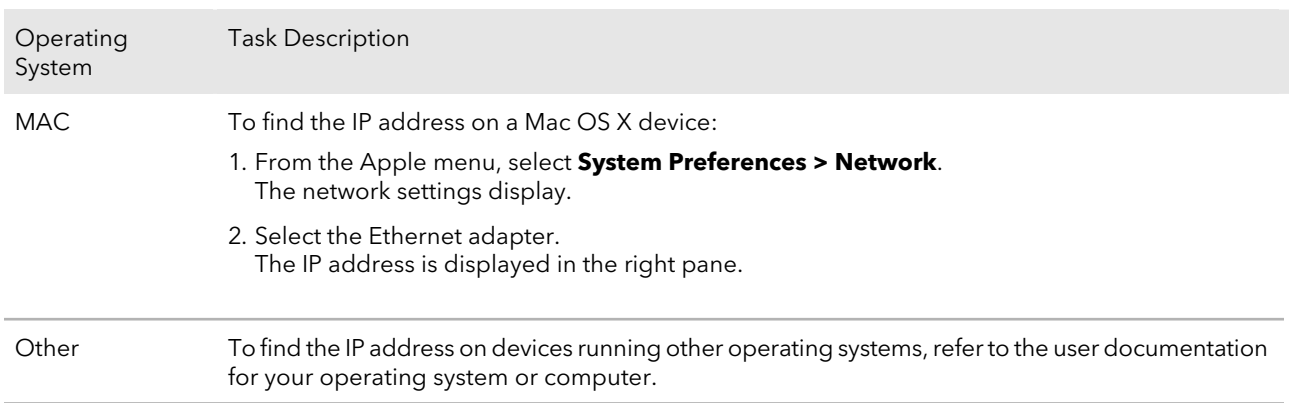

Table 4. Find your computer's IP address (Continued)

## <span id="page-86-0"></span>How do I find a device's MAC address?

You must know the MAC address for a device when you allow or deny the device access to your WiFi network (MAC filtering).

The steps for finding a device's MAC address depend on the operating system. If your device runs an operating system that is not listed here, see the appropriate operating system documentation.

### Table 5. Find a device's MAC address

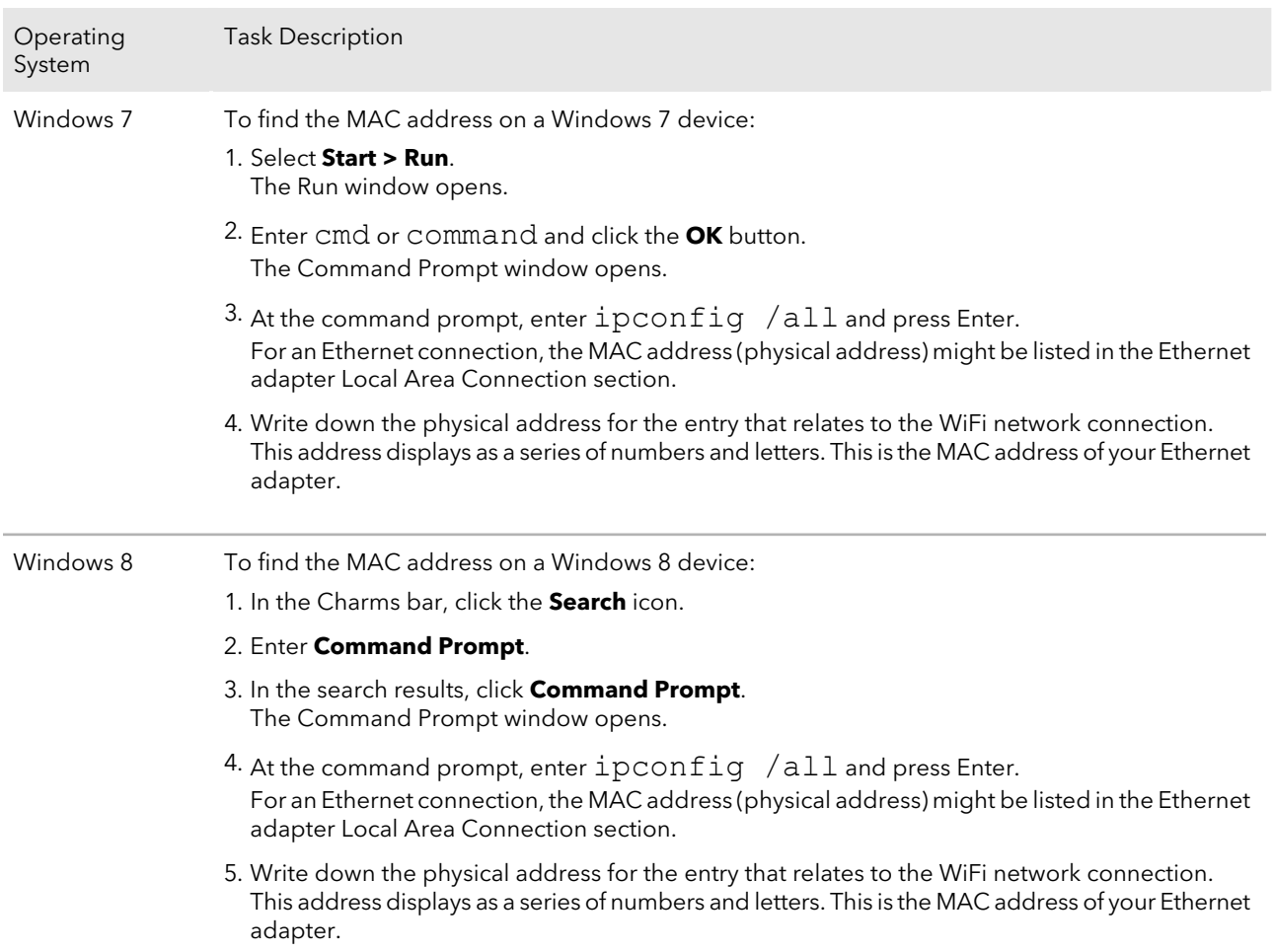

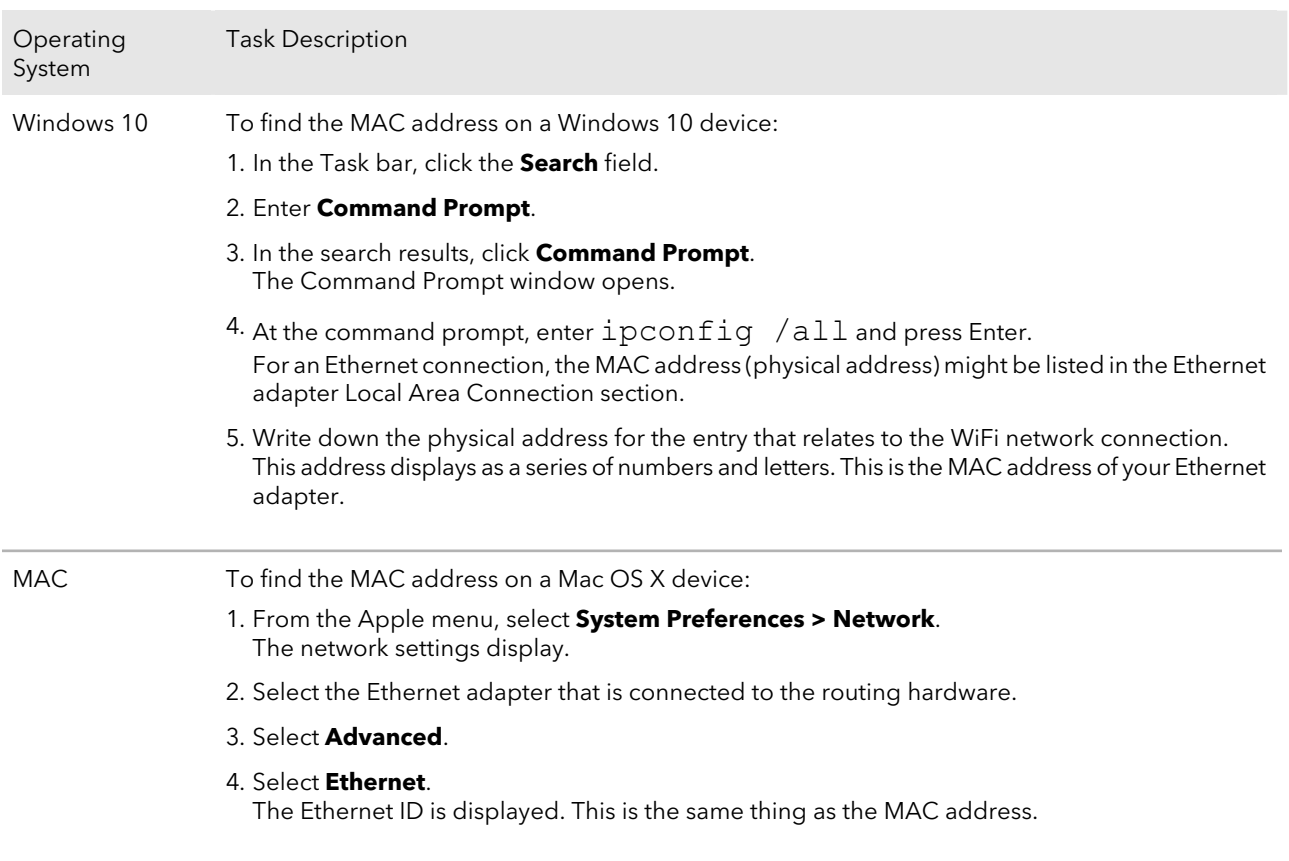

#### Table 5. Find a device's MAC address (Continued)

## <span id="page-88-0"></span>How do I find my mobile phone number?

<span id="page-88-1"></span>For information about finding your mobile phone number, see View [Account](#page-73-0) Details and Other Details About Your [Modem](#page-73-0) on page 74.

### Where can I find more information?

Review the following:

- Read the installation guide that came with your modem.
- Learn tips and tricks at [netgear.com/learningcenter/mobile](https://netgear.com/landing/learningcenter/) to get the most from your modem.

# <span id="page-89-0"></span>8

## Alerts and Troubleshooting

This chapter provides suggestions for troubleshooting problems that might arise when you are using your modem. If you do not find the solution here, check the NETGEAR support site at [netgear.com/support](https://www.netgear.com/support) for more product information and contact information.

The chapter contains the following sections:

- Alert [Messages](#page-90-0)
- Quick Tips for [Troubleshooting](#page-90-1)
- Verify Normal [Behavior](#page-91-0) With the LEDs
- • [Troubleshoot](#page-92-0) With the LEDs
- You Cannot Log In to the [Modem](#page-93-0)
- • [Troubleshoot](#page-94-0) the Mobile Broadband Internet Connection
- Changes Not Saved on the [Modem's](#page-95-0) Web Pages
- TCP/IP Network Not [Responding](#page-96-0)

## <span id="page-90-0"></span>Alert Messages

The modem can display alerts to advise you of device status changes. The following table describes alerts that might display. For information about how to view alerts, see View Alerts.

Table 6. Alert messages

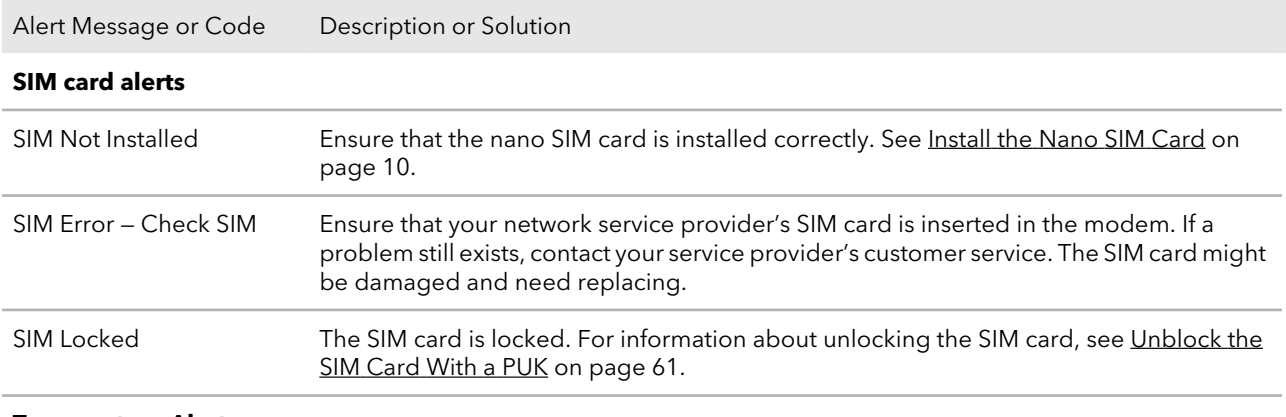

#### **Temperature Alerts**

The modem is designed to work over a wide temperature range. (For more information, see [Technical](#page-100-0) and [Environmental](#page-100-0) Specifications on page 101.) The modem shuts down automatically if it goes out of the supported temperature range.

<span id="page-90-1"></span>If this situation occurs, move the modem to an area where the temperature is more suitable. If the modem is too warm, make sure that the area is well ventilated and air can circulate around the modem.

## Quick Tips for Troubleshooting

The following table includes tips for troubleshooting some common problems.

### Table 7. Quick tips for troubleshooting

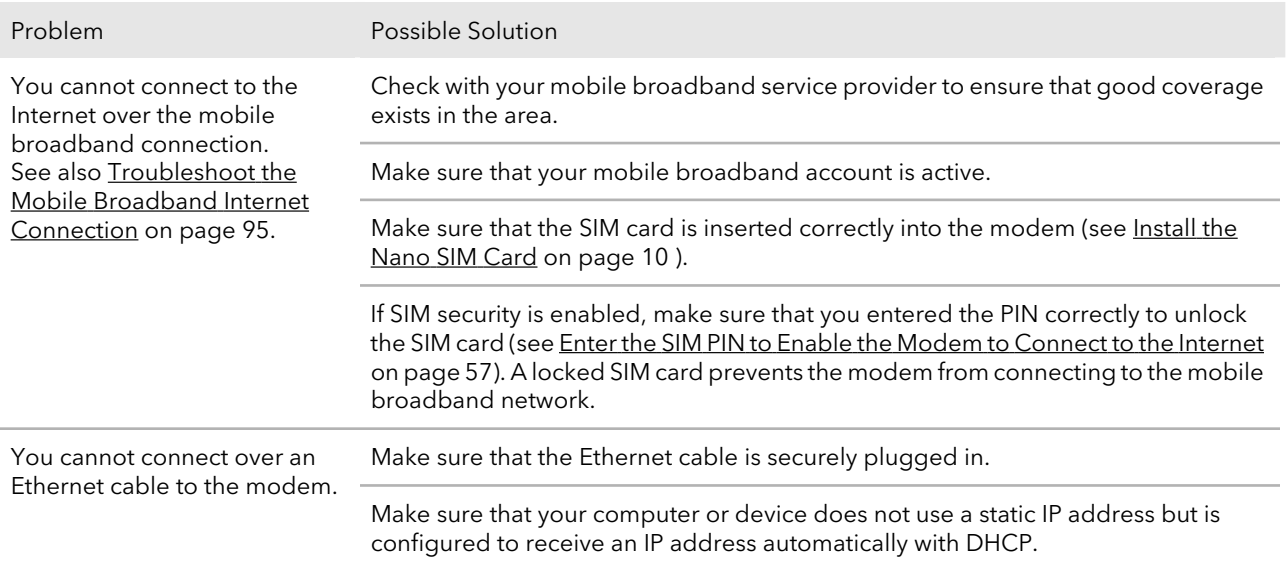

## <span id="page-91-0"></span>Verify Normal Behavior With the LEDs

When you turn on the power on the modem, the Power LED, Signal Strength LED, and LAN LED light as described here:

1.

When power is first applied, the Power LED  $\circ$  lights solid amber.

2. After approximately 12 seconds, the LAN LED  $\frac{1}{2}$  lights solid green and then goes off again.

- 3. After approximately 15 seconds, the following occurs:
	- The Power LED lights solid green.
	- If the modem detects mobile broadband coverage, the Signal Strength LED  $\cdot$ indicates the quality of the coverage when the modem is connected to a LTE, 4G, or 3G mobile broadband service.
	- If the Gigabit Ethernet port is connected to a device over an Ethernet cable, the LAN LED lights solid green.

## <span id="page-92-0"></span>Troubleshoot With the LEDs

The following table describes error conditions that are indicated by the LEDs.

Table 8. LED descriptions (error conditions)

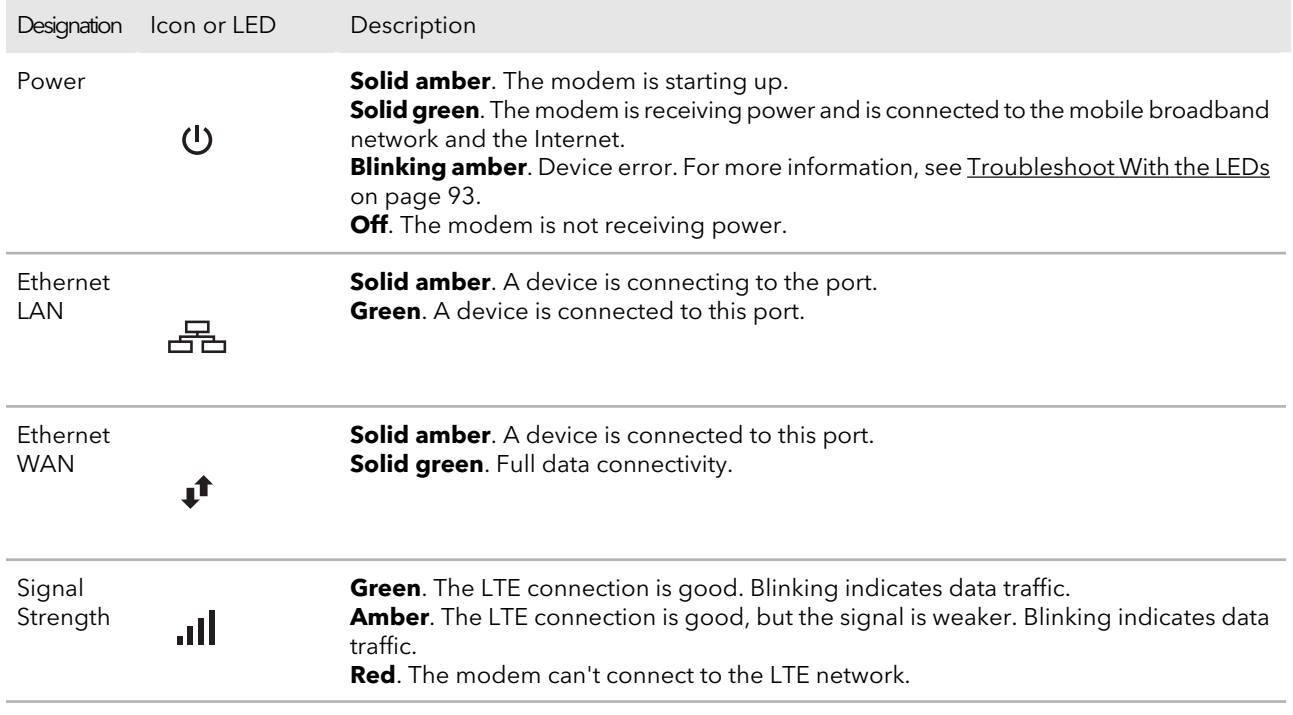

### Power LED Is Off

If the Power LED  $\circ$  is off and other LEDs are also off when you turn on the modem, do the following:

- Check that the power **On/Off** button on the back is in the On position, that is, it is pressed in.
- Check that the power cord is correctly connected to your modem and that the power supply adapter is correctly connected to a functioning power outlet.
- Check that you are using the DC 5V, 2A power adapter that NETGEAR supplied for this product.

If the error persists, most likely a hardware problem occurred. For recovery instructions or help with a hardware problem, contact technical support at [netgear.com/support.](https://www.netgear.com/support)

### <span id="page-93-1"></span>LAN LED Is Off

If the LAN LED  $\frac{1}{2}$  is off when you connect a device to the Gigabit Ethernet port of the modem, check the following:

- The Ethernet cable connections are secured at the modem and at the device at the other end of the cable.
- The power of the device at the other end of the cable is turned on.
- <span id="page-93-0"></span>• You are using the correct cable.

## You Cannot Log In to the Modem

If you are unable to log in to the modem's web pages from a device that is connected to the modem, check the following:

- If you are using an Ethernet-connected computer, check the Ethernet connection between the computer and the modem (see [LAN](#page-93-1) LED Is Off on page 94).
- Make sure that Java, JavaScript, or ActiveX is enabled in your browser. If you are using Internet Explorer, click the **Refresh** button to be sure that the Java applet is loaded.
- Try quitting the browser and launching it again.
- Make sure that you are using the correct login information. See the modem label for the default password. Make sure that Caps Lock is off when you enter this information.
- Make sure that your computer does not use a static IP address but is configured to receive an IP address automatically with DHCP.
- Turn off and on both the modem and the device that is connected to the modem.
- If your modem's IP address was changed and you do not know the current IP address, clear the modem's configuration to factory defaults. This sets the modem's IP address to 192.168.5.1. For more information, see Return the [Modem](#page-67-0) to Its Factory Default [Settings](#page-67-0) on page 68.

## <span id="page-94-0"></span>Troubleshoot the Mobile Broadband Internet Connection

If your modem cannot access the Internet, check the mobile broadband connection:

- Make sure that a SIM card is installed in the modem. SIM cards from other devices do not function in the modem and this SIM card does not function in other devices. For information about inserting the SIM cards, see [Install](#page-9-0) the Nano SIM Card on page 10.
- If SIM security is enabled, make sure that you entered the PIN correctly to unlock the SIM card (see Enter the SIM PIN to Enable the Modem to [Connect](#page-56-0) to the Internet on page 57). A locked SIM card prevents the modem from connecting to the mobile broadband network.
- Make sure that your mobile broadband account is active.
- Check with your Internet service provider to ensure that coverage exists in the area. If no mobile broadband coverage exists, all Signal Strength bars are off.
- If only one or two Signal Quality LED bars light, move the modem closer to a window for better access to the mobile broadband signal.
- Check to see if your mobile service provider is experiencing network problems. It might not be that the modem cannot connect to the Internet, but rather that your service provider cannot provide an Internet connection.
- You might need to add a custom APN profile (see Manage APN Profiles for Mobile Broadband Connections). Contact your mobile broadband service provider.

For more information about Internet connection problems, see TCP/IP [Network](#page-96-0) Not [Responding](#page-96-0) on page 97.

### Obtain an Internet IP Address From Your Service Provider

If your modem cannot access the Internet but the Signal Strength LED lights green, see if the modem can obtain an Internet IP address from the mobile broadband service provider.

Unless the modem was assigned a static IP address, the modem requests an IP address from the mobile broadband service provider. You can determine whether the request was successful (see View [Account](#page-73-0) Details and Other Details About Your Modem on page 74).

Alerts and Troubleshooting 95 User Manual

If the IP address is shown as 0.0.0.0, the modem did not obtain an IP address from the mobile broadband service provider. If this situation occurs, do the following:

- Make sure that an APN profile exists for your mobile broadband service provider (see Manage APN Profiles for Mobile Broadband [Connections](#page-36-1) on page 37.).
- Turn off the modem and then turn it back on.

If you still cannot obtain an Internet IP address, contact your mobile broadband service provider.

### Troubleshoot Internet Browsing

If the modem can obtain an IP address but your computer is unable to load any web pages from the Internet, it might be for one of the following reasons:

- The monthly data limit for your mobile broadband account might be reached. For information about checking your usage, see View [Monthly](#page-68-0) Data and Session Data [Usage](#page-68-0) on page 69.
- Your computer might not recognize any DNS server addresses. A DNS server is a host on the Internet that translates Internet names (such as www addresses) to numeric IP addresses. Typically your mobile broadband service provider assigns the addresses of one or two DNS servers for your use. If you entered a DNS address when you set up the modem, reboot your computer and verify the DNS address. Alternatively, you can configure your computer manually with DNS addresses, as explained in your operating system documentation.
- <span id="page-95-0"></span>• Your computer might not use the modem as its TCP/IP bridge. If your computer obtains its information from the modem by DHCP, reboot the computer and verify the modem address. For information about TCP/IP problems, see TCP/IP Network Not [Responding](#page-96-0) on page 97.

## Changes Not Saved on the Modem's Web Pages

If the modem does not save the changes you make in the modem's web pages, do the following:

- When entering configuration settings, always click the **Submit** button before moving to another page or tab, or your changes are lost.
- Click the **Refresh** or **Reload** button in the web browser. It is possible that the changes occurred, but the old settings might be in the web browser's cache.

## <span id="page-96-0"></span>TCP/IP Network Not Responding

Most TCP/IP terminal devices and routers include a ping utility for sending an echo request packet to the designated device. The device responds with an echo reply to tell whether a TCP/IP network is responding to requests.

### <span id="page-96-1"></span>Test the LAN Path to Your Modem

You can ping the modem from your computer to verify that the LAN path to your modem is set up correctly.

### **To ping the modem from a Windows computer:**

- 1. From the Windows taskbar, click the **Start** button and select **Run**.
- 2. In the field provided, enter **ping** followed by the IP address of the modem, as in this example:

### **ping 192.168.5.1**

3. Click the **OK** button.

A message such as the following one displays:

Pinging <IP address> with 32 bytes of data

If the path is working, you see this message:

Reply from < IP address >: bytes=32 time=NN ms TTL=xxx

If the path is not working, you see this message:

Request timed out

If the path is not functioning correctly, you might be using an incorrect network configuration. Do the following:

- Verify that the Ethernet card driver software and TCP/IP software are both installed and configured on your computer or workstation.
- Verify that the IP address for your modem and your computer are correct and that the addresses are on the same subnet.

### Test the Path From Your Computer to a Remote Device

After you verify that the LAN path works correctly, test the path from your computer to a remote device.

### **To test the path from your computer to a remote device:**

- 1. From the Windows toolbar, click the **Start** button and select **Run**.
- 2. In the field provided, enter **ping -n 10** IP address.

IP address is the IP address of a remote device such as your mobile broadband service provider's DNS server.

If the path is functioning correctly, replies as described in Test the LAN Path to [Your](#page-96-1) [Modem](#page-96-1) on page 97 display. If you do not receive replies, do the following:

- Check to see that your computer lists the IP address of your modem as the default router. If the IP configuration of your computer is assigned by DHCP, this information is not visible in your computer's Network Control Panel.
- Check to see that the network address of your computer (the portion of the IP address specified by the netmask) is different from the network address of the remote device. Many mobile broadband service providers restrict access by allowing traffic only from the MAC address of your modem, but some additionally restrict access to the MAC address of a single computer connected to the modem. In this case, inform your service provider that you bought a new network device, and ask them to use the modem's MAC address.

# A

## Default Settings and Specifications

The appendix contains the following sections:

- Factory Default [Settings](#page-99-0)
- Technical and [Environmental](#page-100-0) Specifications

## <span id="page-99-0"></span>Factory Default Settings

You can reset the modem to the factory default settings, which are shown in the following table.

For more information about resetting the modem to its factory default settings, see Return the Modem to Its Factory Default [Settings](#page-67-0) on page 68.

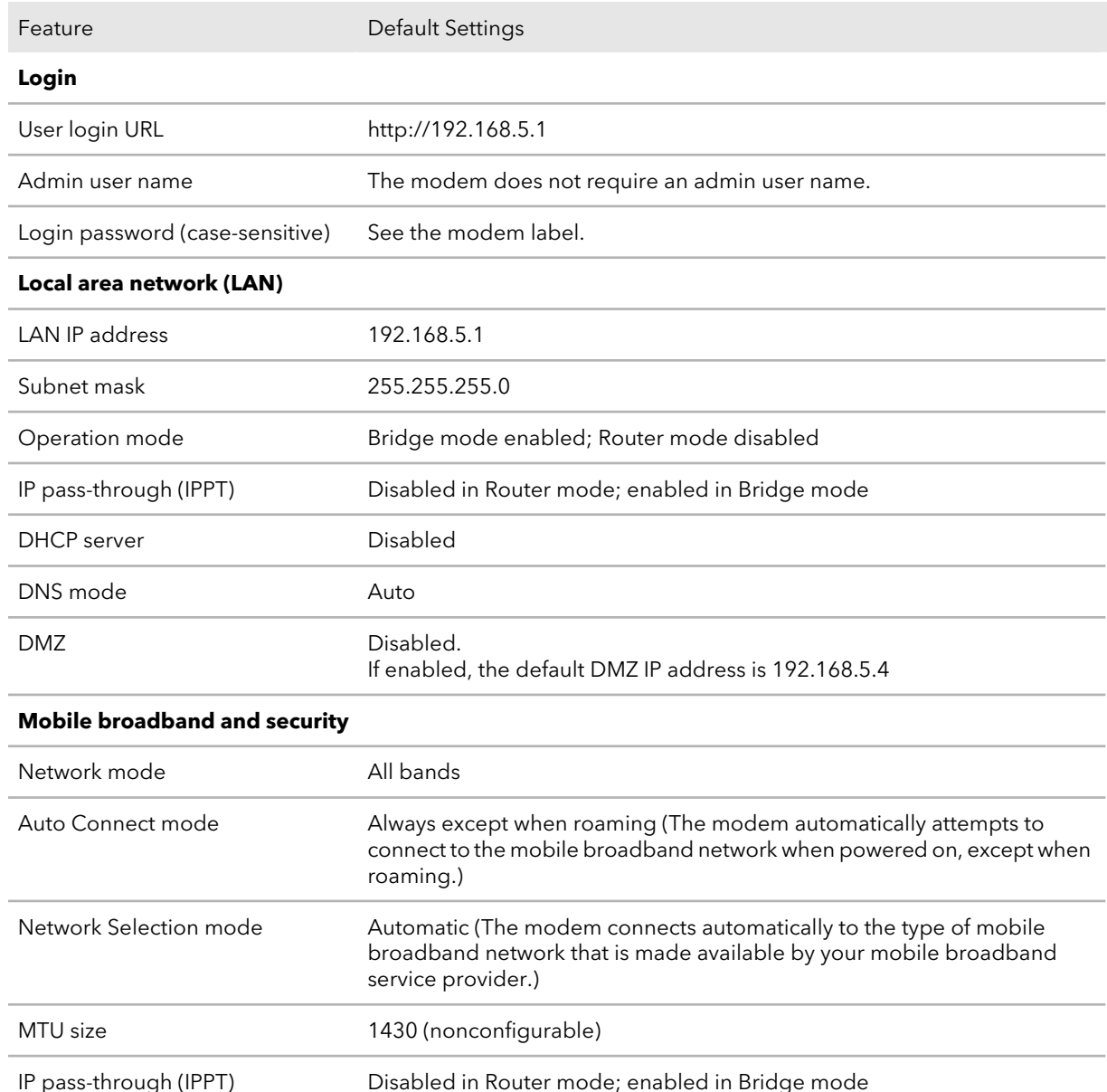

Table 9. LM1200 modem factory default settings

### Table 9. LM1200 modem factory default settings (Continued)

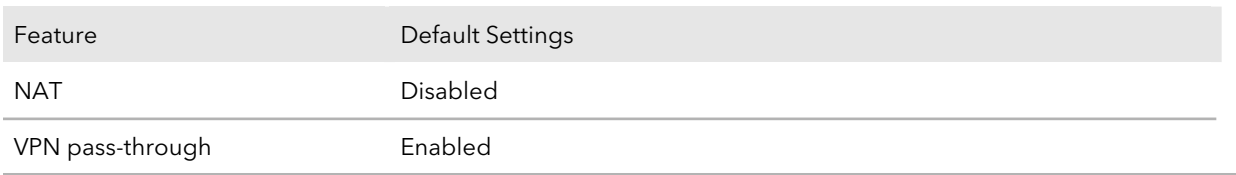

## <span id="page-100-0"></span>Technical and Environmental Specifications

### Table 10. LM1200 modem specifications

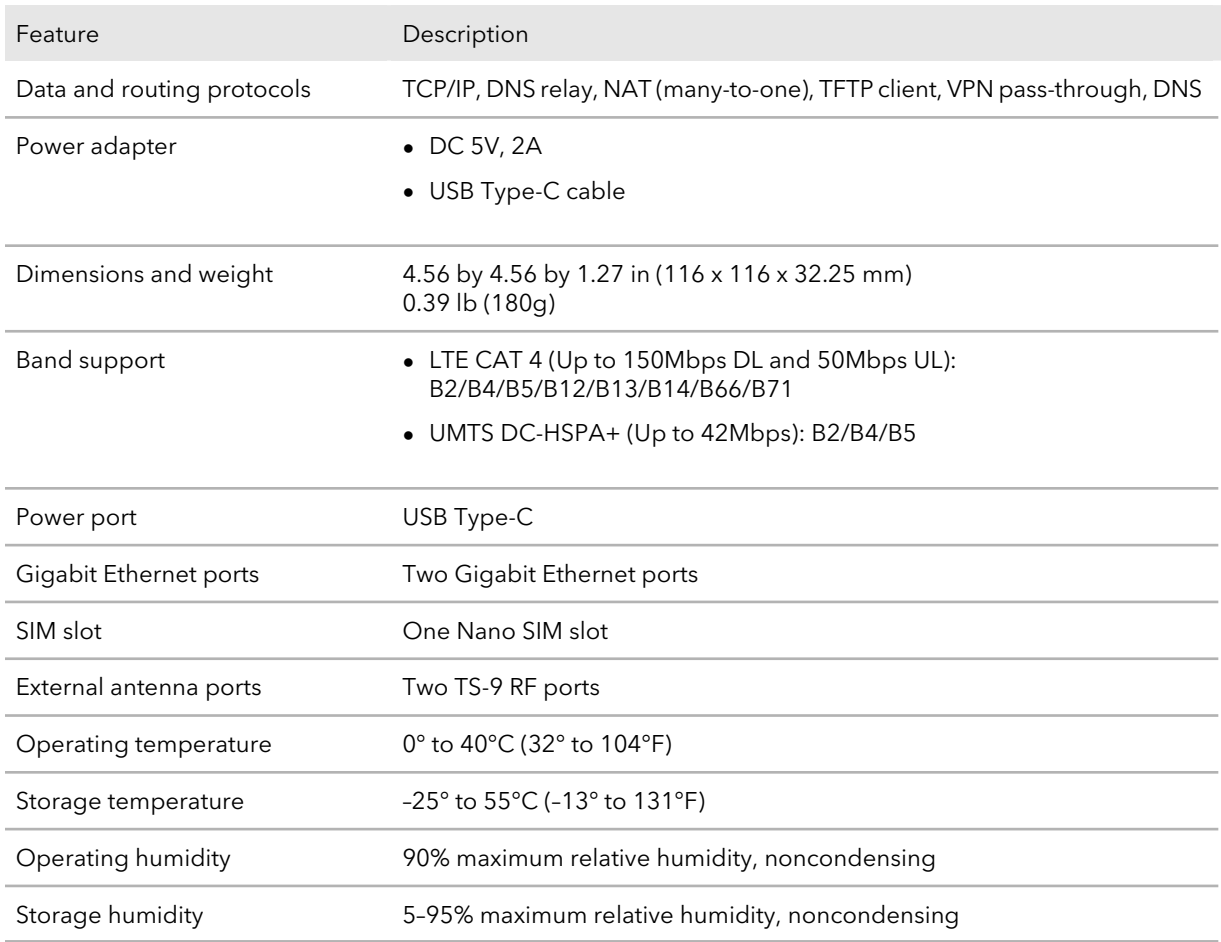

# B

## Wall-Mount the Modem

This appendix describes how to wall-mount the modem.

The appendix contains the following sections:

- • [Position](#page-102-0) Your Modem
- Mount Your [Modem](#page-103-0)

### <span id="page-102-0"></span>Position Your Modem

Use the Signal Strength LED **III** on the top panel to position the modem for best signal strength in relation to the mobile broadband network. Also for best results, place your modem according to the following guidelines:

- Place your modem close to a window but avoiding direct sunlight. A window location gives the best conditions for receiving a strong 4G LTE signal.
- Make sure that the modem is within reach of an AC power outlet and near Ethernet cables for wired computers.
- Place the modem away from electrical devices such as the following:
	- Ceiling fans
	- Home security systems
	- **Microwaves**
	- Computers
	- Base of a cordless phone
	- 2.4 GHz cordless phone
	- 5 GHz cordless phone
- Place the modem away from large metal surfaces, large glass surfaces, insulated walls, and items such as the following:
	- Solid metal doors
	- Aluminum studs
	- Fish tanks
	- Mirrors
	- Brick walls or surfaces
	- Concrete walls or surfaces

## <span id="page-103-0"></span>Mount Your Modem

### **To wall-mount the modem:**

1. Drill holes in the wall where you want to wall-mount the modem.

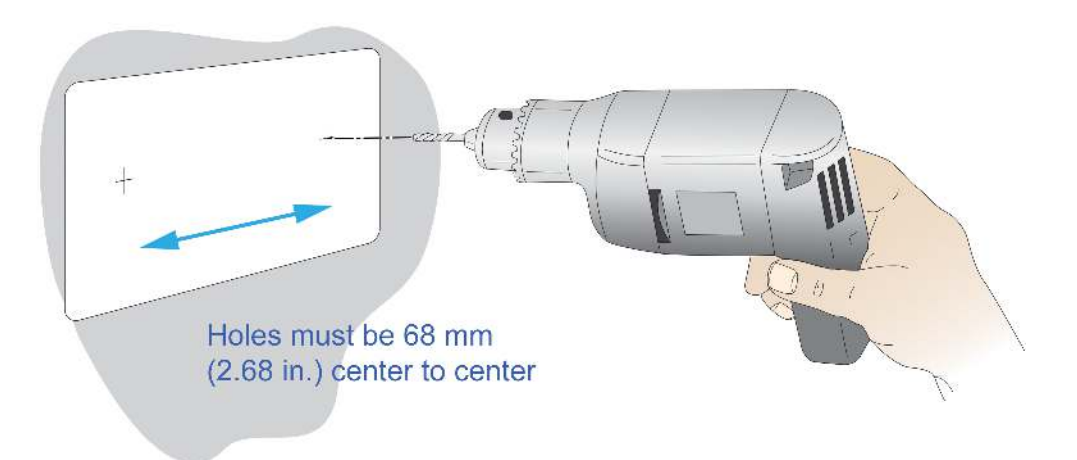

2. Install wall anchors in the holes.

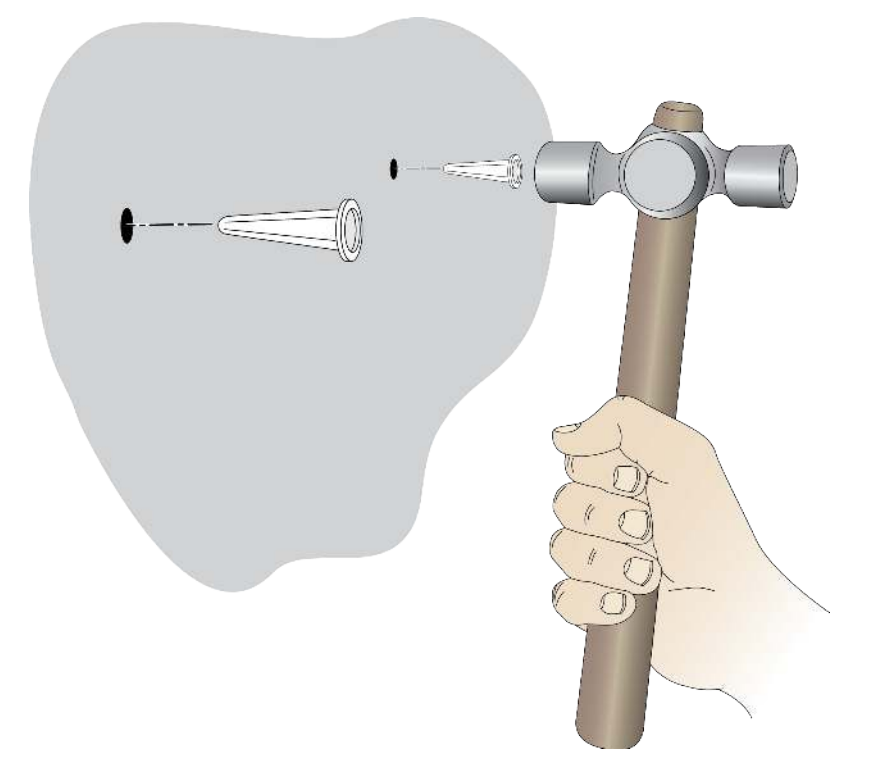

3. Use pan head Phillips wood screws, 3.5 x 20 mm (diameter x length, European) or No. 6 type screws, 1 inch long (U.S.).

Wall-Mount the Modem 104 User Manual

4. Insert screws into the wall anchors, leaving 1/8 inch (3 mm) of each screw exposed.

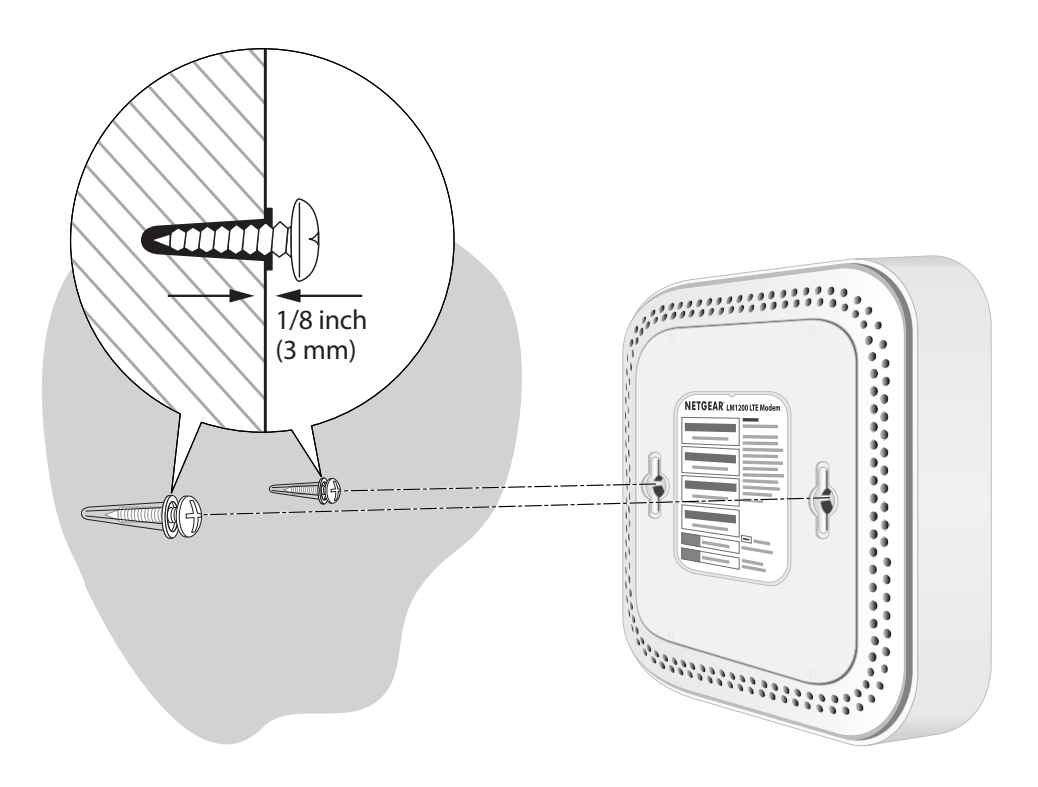

5. Attach the modem to the screws and secure it into place.